SOFTWARE INSTALLATION GUIDE

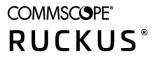

# **RUCKUS IoT Controller** Software Installation Guide, 1.8.2.0 MR

**Supporting IoT Controller Release 1.8.2.0** 

Part Number: 800-73057-001 Rev A Publication Date: October 2021

# **Copyright, Trademark and Proprietary Rights Information**

© 2021 CommScope, Inc. All rights reserved.

No part of this content may be reproduced in any form or by any means or used to make any derivative work (such as translation, transformation, or adaptation) without written permission from CommScope, Inc. and/or its affiliates ("CommScope"). CommScope reserves the right to revise or change this content from time to time without obligation on the part of CommScope to provide notification of such revision or change.

## **Export Restrictions**

These products and associated technical data (in print or electronic form) may be subject to export control laws of the United States of America. It is your responsibility to determine the applicable regulations and to comply with them. The following notice is applicable for all products or technology subject to export control:

These items are controlled by the U.S. Government and authorized for export only to the country of ultimate destination for use by the ultimate consignee or end-user(s) herein identified. They may not be resold, transferred, or otherwise disposed of, to any other country or to any person other than the authorized ultimate consignee or end-user(s), either in their original form or after being incorporated into other items, without first obtaining approval from the U.S. government or as otherwise authorized by U.S. law and regulations.

## Disclaimer

THIS CONTENT AND ASSOCIATED PRODUCTS OR SERVICES ("MATERIALS"), ARE PROVIDED "AS IS" AND WITHOUT WARRANTIES OF ANY KIND, WHETHER EXPRESS OR IMPLIED. TO THE FULLEST EXTENT PERMISSIBLE PURSUANT TO APPLICABLE LAW, COMMSCOPE DISCLAIMS ALL WARRANTIES, EXPRESS OR IMPLIED, INCLUDING, BUT NOT LIMITED TO, IMPLIED WARRANTIES OF MERCHANTABILITY AND FITNESS FOR A PARTICULAR PURPOSE, TITLE, NON-INFRINGEMENT, FREEDOM FROM COMPUTER VIRUS, AND WARRANTIES ARISING FROM COURSE OF DEALING OR COURSE OF PERFORMANCE. CommScope does not represent or warrant that the functions described or contained in the Materials will be uninterrupted or error-free, that defects will be corrected, or are free of viruses or other harmful components. CommScope does not make any warranties or representations regarding the use of the Materials in terms of their completeness, correctness, accuracy, adequacy, usefulness, timeliness, reliability or otherwise. As a condition of your use of the Materials, you warrant to CommScope that you will not make use thereof for any purpose that is unlawful or prohibited by their associated terms of use.

## **Limitation of Liability**

IN NO EVENT SHALL COMMSCOPE, COMMSCOPE AFFILIATES, OR THEIR OFFICERS, DIRECTORS, EMPLOYEES, AGENTS, SUPPLIERS, LICENSORS AND THIRD PARTY PARTNERS, BE LIABLE FOR ANY DIRECT, INDIRECT, SPECIAL, PUNITIVE, INCIDENTAL, EXEMPLARY OR CONSEQUENTIAL DAMAGES, OR ANY DAMAGES WHATSOEVER, EVEN IF COMMSCOPE HAS BEEN PREVIOUSLY ADVISED OF THE POSSIBILITY OF SUCH DAMAGES, WHETHER IN AN ACTION UNDER CONTRACT, TORT, OR ANY OTHER THEORY ARISING FROM YOUR ACCESS TO, OR USE OF, THE MATERIALS. Because some jurisdictions do not allow limitations on how long an implied warranty lasts, or the exclusion or limitation of liability for consequential or incidental damages, some of the above limitations may not apply to you.

### **Trademarks**

ARRIS, the ARRIS logo, COMMSCOPE, RUCKUS, RUCKUS WIRELESS, the Ruckus logo, the Big Dog design, BEAMFLEX, CHANNELFLY, FASTIRON, ICX, SMARTCELL and UNLEASHED are trademarks of CommScope, Inc. and/or its affiliates. Wi-Fi Alliance, Wi-Fi, the Wi-Fi logo, Wi-Fi Certified, the Wi-Fi CERTIFIED logo, Wi-Fi Protected Access, the Wi-Fi Protected Setup logo, Wi-Fi Protected Setup, Wi-Fi Multimedia and WPA2 and WMM are trademarks or registered trademarks of Wi-Fi Alliance. All other trademarks are the property of their respective owners.

# Contents

| Preface                                                                       | 5  |
|-------------------------------------------------------------------------------|----|
| Contacting RUCKUS Customer Services and Support                               | 5  |
| What Support Do I Need?                                                       | 5  |
| Open a Case                                                                   | 5  |
| Self-Service Resources                                                        | 6  |
| Document Feedback                                                             |    |
| RUCKUS Product Documentation Resources                                        | 6  |
| Online Training Resources                                                     |    |
| Document Conventions                                                          | 7  |
| Notes, Cautions, and Safety Warnings                                          | 7  |
| Command Syntax Conventions                                                    | 7  |
| About This Guide                                                              |    |
| Introduction to RUCKUS IoT Controller                                         |    |
| What's New in This Document                                                   |    |
| Summary of New Features in RUCKUS IoT Controller 1.8.2.0 MR                   | 9  |
| Installing RUCKUS IoT Controller on Hypervisor                                | 11 |
| System Requirements for Installing RUCKUS IoT Controller on a Hypervisor      | 11 |
| Hardware Recommendations for the IoT Server                                   | 11 |
| Installing RUCKUS IoT Controller on a VMware ESXi                             |    |
| Installing a KVM Guest Using virsh Commands                                   | 23 |
| Installing a KVM Guest Using Virtual Machine Manager                          | 23 |
| Installing RUCKUS IoT Controller on Hyper-V                                   |    |
| Installing Hyper-V                                                            |    |
| Creating a New Virtual Machine                                                |    |
| Installing RUCKUS IoT Controller on AWS                                       | 47 |
| Creating an Account with AWS                                                  | 47 |
| Importing the VRIOT Image                                                     |    |
| Creating a RUCKUS IoT Controller EC2 Instance                                 |    |
| Upgrading the Software                                                        |    |
| Upgrading the AP Firmware Using SmartZone 100 or Virtual SmartZone Controller |    |
| Upgrading the RUCKUS IoT Controller                                           |    |
| Upgrading the RUCKUS IoT Controller with N+1 Configuration                    |    |
| Hot Upgrade of IoT Gateway                                                    | 61 |
| Deploying the APs                                                             |    |
| Connecting a Set of IoT APs Using a Grouping Method                           |    |
| Managing a License                                                            |    |
| Activating a License                                                          | 65 |

# Preface

| • | Contacting RUCKUS Customer Services and Support | 5 |
|---|-------------------------------------------------|---|
|   | Document Feedback                               |   |
|   | RUCKUS Product Documentation Resources          |   |
| • | Online Training Resources                       | 6 |
| • | Document Conventions                            | 7 |
| • | Command Syntax Conventions                      | 7 |

## **Contacting RUCKUS Customer Services and Support**

The Customer Services and Support (CSS) organization is available to provide assistance to customers with active warranties on their RUCKUS products, and customers and partners with active support contracts.

For product support information and details on contacting the Support Team, go directly to the RUCKUS Support Portal using https://support.ruckuswireless.com, or go to https://www.ruckuswireless.com and select Support.

## What Support Do I Need?

Technical issues are usually described in terms of priority (or severity). To determine if you need to call and open a case or access the self-service resources, use the following criteria:

- Priority 1 (P1)—Critical. Network or service is down and business is impacted. No known workaround. Go to the Open a Case section.
- Priority 2 (P2)—High. Network or service is impacted, but not down. Business impact may be high. Workaround may be available. Go to the **Open a Case** section.
- Priority 3 (P3)—Medium. Network or service is moderately impacted, but most business remains functional. Go to the **Self-Service Resources** section.
- Priority 4 (P4)—Low. Requests for information, product documentation, or product enhancements. Go to the Self-Service Resources section.

## **Open a Case**

When your entire network is down (P1), or severely impacted (P2), call the appropriate telephone number listed below to get help:

- Continental United States: 1-855-782-5871
- Canada: 1-855-782-5871
- Europe, Middle East, Africa, Central and South America, and Asia Pacific, toll-free numbers are available at <a href="https://support.ruckuswireless.com/contact-us">https://support.ruckuswireless.com/contact-us</a> and Live Chat is also available.
- Worldwide toll number for our support organization. Phone charges will apply: +1-650-265-0903

We suggest that you keep a physical note of the appropriate support number in case you have an entire network outage.

## **Self-Service Resources**

The RUCKUS Support Portal at https://support.ruckuswireless.com offers a number of tools to help you to research and resolve problems with your RUCKUS products, including:

- Technical Documentation—https://support.ruckuswireless.com/documents
- Community Forums—https://forums.ruckuswireless.com/ruckuswireless/categories
- Knowledge Base Articles—https://support.ruckuswireless.com/answers
- Software Downloads and Release Notes—https://support.ruckuswireless.com/#products\_grid
- Security Bulletins—https://support.ruckuswireless.com/security

Using these resources will help you to resolve some issues, and will provide TAC with additional data from your troubleshooting analysis if you still require assistance through a support case or RMA. If you still require help, open and manage your case at https://support.ruckuswireless.com/ case\_management.

## **Document Feedback**

RUCKUS is interested in improving its documentation and welcomes your comments and suggestions.

You can email your comments to RUCKUS at #Ruckus-Docs@commscope.com.

When contacting us, include the following information:

- Document title and release number
- Document part number (on the cover page)
- Page number (if appropriate)

For example:

- RUCKUS SmartZone Upgrade Guide, Release 5.0
- Part number: 800-71850-001 Rev A
- Page 7

## **RUCKUS Product Documentation Resources**

Visit the RUCKUS website to locate related documentation for your product and additional RUCKUS resources.

Release Notes and other user documentation are available at https://support.ruckuswireless.com/documents. You can locate the documentation by product or perform a text search. Access to Release Notes requires an active support contract and a RUCKUS Support Portal user account. Other technical documentation content is available without logging in to the RUCKUS Support Portal.

White papers, data sheets, and other product documentation are available at https://www.ruckuswireless.com.

# **Online Training Resources**

To access a variety of online RUCKUS training modules, including free introductory courses to wireless networking essentials, site surveys, and products, visit the RUCKUS Training Portal at https://training.ruckuswireless.com.

## **Document Conventions**

The following table lists the text conventions that are used throughout this guide.

#### TABLE 1 Text Conventions

| Convention | Description                                                                                                    | Example                                                            |
|------------|----------------------------------------------------------------------------------------------------|--------------------------------------------------------------------|
| monospace  | Identifies command syntax examples                                                                                     | <pre>device(config)# interface ethernet 1/1/6</pre>                |
| bold       | User interface (UI) components such<br>as screen or page names, keyboard<br>keys, software buttons, and field<br>names | On the <b>Start</b> menu, click <b>All Programs.</b>               |
| italics    | Publication titles                                                                                                    | Refer to the RUCKUS Small Cell Release Notes for more information. |

## Notes, Cautions, and Safety Warnings

Notes, cautions, and warning statements may be used in this document. They are listed in the order of increasing severity of potential hazards.

#### NOTE

A NOTE provides a tip, guidance, or advice, emphasizes important information, or provides a reference to related information.

#### ATTENTION

An ATTENTION statement indicates some information that you must read before continuing with the current action or task.

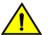

#### CAUTION

A CAUTION statement alerts you to situations that can be potentially hazardous to you or cause damage to hardware, firmware, software, or data.

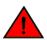

#### DANGER

A DANGER statement indicates conditions or situations that can be potentially lethal or extremely hazardous to you. Safety labels are also attached directly to products to warn of these conditions or situations.

## **Command Syntax Conventions**

Bold and italic text identify command syntax components. Delimiters and operators define groupings of parameters and their logical relationships.

| Convention  | Description                                                                                                    |
|-------------|----------------------------------------------------------------------------------------------------|
| bold text   | Identifies command names, keywords, and command options.                                                                                                    |
| italic text | Identifies a variable.                                                                                                    |
| []          | Syntax components displayed within square brackets are optional.                                                                                                    |
|             | Default responses to system prompts are enclosed in square brackets.                                                                                                    |
| {x   y   z} | A choice of required parameters is enclosed in curly brackets separated by vertical bars. You must select one of the options.                                           |
| x y         | A vertical bar separates mutually exclusive elements.                                                                                                    |
| <>          | Nonprinting characters, for example, passwords, are enclosed in angle brackets.                                                                                         |
|             | Repeat the previous element, for example, member[member].                                                                                                    |
| ١           | Indicates a "soft" line break in command examples. If a backslash separates two lines of a command input, enter the entire command at the prompt without the backslash. |

# **About This Guide**

| • | Introduction to RUCKUS IoT Controller | . 9 |
|---|---------------------------------------|-----|
| • | What's New in This Document           | . 9 |

## **Introduction to RUCKUS IoT Controller**

The RUCKUS IoT Controller is a versatile, easy-to-deploy service and management component that allows for integration of Internet of Things (IoT) devices and IoT services for a wide range of use cases. It provides a robust, secure, scalable, interoperable, and well-managed general transport between IoT devices and cloud services.

The RUCKUS IoT Controller is an open-programmable framework that exposes northbound APIs and is thereby a highly flexible IoT transport for RUCKUS partners to integrate a wide range of IoT services and solutions for the enterprise and beyond.

This guide provides information about how to install the RUCKUS IoT Controller on a supported hypervisor. Topics include the list of supported hypervisors and RUCKUS IoT Controller installation instructions using the .OVA or .qcow2 file.

#### NOTE

If release notes are shipped with your product and the information there differs from the information in this guide, follow the instructions in the release notes.

This guide is intended for use by those responsible for installing and setting up network equipment. It assumes a basic working knowledge of local area networking, wireless networking, and wireless devices.

## What's New in This Document

## Summary of New Features in RUCKUS IoT Controller 1.8.2.0 MR

| Feature                          | Description                                                                               | Location                                                    |
|----------------------------------|-------------------------------------------------------------------------------------------|-------------------------------------------------------------|
| Installing IoT Controller on AWS | Modified the existing content, and new topic "<br>Creating an Account with AWS" is added. | Refer to Installing RUCKUS IoT Controller on AWS on page 47 |

#### TABLE 2 Summary of New Features in RUCKUS IoT Controller 1.8.1.1 SR

| Feature                                                    | Description                                    | Location |
|------------------------------------------------------------|------------------------------------------------|----------|
| No new features added for this release.                    |                                                |          |
| Installing RUCKUS IoT Controller on Oracle VM Virtual Box. | This topic is removed for the current relese.  | -        |
| Installing RUCKUS IoT Controller using VMware Player.      | This topic is removed for the current release. | -        |

#### TABLE 3 Summary of New Features in RUCKUS IoT Controller 1.8.1.0 MR

| Feature                           | Description   | Location                                                                                                    |
|-----------------------------------|---------------|----------------------------------------------------------------------------------------------------|
| No New features for this release. | Minor updates | Refer to topics- Supported Hypervisors, Upgrading<br>the RUCKUS IoT Controller, and Upgrading the<br>RUCKUS IoT Controller with N+1 configuration. |

#### TABLE 4 Summary of New Features in RUCKUS IoT Controller 1.8.0.0

| Feature                           | Description                                                | Location                                                              |
|-----------------------------------|------------------------------------------------------------|-----------------------------------------------------------------------|
| No New features for this release. | The Intialization page is changed for all the Hypervisors. | Refer to Installing RUCKUS IoT Controller on<br>Hypervisor on page 11 |

#### TABLE 5 Summary of New Features in RUCKUS IoT Controller Release 1.7.1.0 (Rev A)

| Feature                                                       | Description     | Location                                                                              |
|---------------------------------------------------------------|-----------------|---------------------------------------------------------------------------------------|
| Upgrading the RUCKUS IoT Controller<br>with N+1 Configuration | New steps added | Refer to Upgrading the RUCKUS IoT<br>Controller with N+1 Configuration on<br>page 58. |

# Installing RUCKUS IoT Controller on Hypervisor

| • | System Requirements for Installing RUCKUS IoT Controller on a Hypervisor | 11 |
|---|--------------------------------------------------------------------------|----|
| • | Installing RUCKUS IoT Controller on a VMware ESXi                        | 12 |
| • | Installing a KVM Guest Using virsh Commands                              |    |
| • | Installing a KVM Guest Using Virtual Machine Manager                     |    |
| • | Installing RUCKUS INT Controller on Hyper-V                              |    |

## System Requirements for Installing RUCKUS IoT Controller on a Hypervisor

The RUCKUS IoT Controller supports a number of hypervisors and requires a virtual machine (VM).

The following table lists the hypervisors (and their release versions) on which you can install the controller.

#### TABLE 6 Supported Hypervisors

| Hypervisor | Vendor            | Version         |
|------------|-------------------|-----------------|
| ESXi       | VMware            | 6.0 and later   |
| KVM        | Linux             | 2.11.1 or later |
| Hyper-v    | Microsoft Windows | 6.2 or later    |

#### NOTE

For the compatible hardware for the hypervisors listed above, refer to the respective vendors website.

The virtual machine (VM) on which the controller is installed must meet the following requirements:

- The VM for the VMware ESXi hypervisor must have a minimum of 4 vCPUs, 4 GB RAM, and Fixed 20 GB HDD.
- The VM for the KVM hypervisor must have a minimum of 4 vCPUs, 4 GB RAM, and Fixed 20 GB HDD.
- The VM for the Hyper-v hypervisor must have a minimum of 4 vCPUs, 4 GB RAM, and Fixed 20 GB HDD.
- Ports 80, 123 or NTP, 443, 1883, and 8883 must be open.

## Hardware Recommendations for the IoT Server

Customers must obtain robust and reliable server hardware that will support a virtualized environment for IoT applications with enough headroom to expand in the future. Each deployment is unique and hardware specifications will need to be adapted to specific needs. For a typical deployment (e.g. RUCKUS IoT Controller, VMware ESXi, Ubuntu Linux server, IP camera VMS, additional IoT VMs or applications), we recommend server hardware that meets the below specifications:

- **CPU**: 4 core i7 or equivalent
- Memory: 32 GB
- Hard Disk: 1 TB

# Installing RUCKUS IoT Controller on a VMware ESXi

The RUCKUS IoT Controller can be installed on a VMware ESXi hypervisor using an .OVA file.

- 1. Download the RUCKUS IoT Controller distribution package in the .OVA file format from the RUCKUS Support website at https://support.ruckuswireless.com.
- 2. Open VMware ESXi and select Virtual Machines from the Navigator pane.

FIGURE 1 Creating or Registering Virtual Machines

| <b>vm</b> ware <sup>®</sup> ESXi <sup>™</sup> |                                                     |                                               | root@10.                     | .137.36.15 <del>-</del>   Help <del>-</del>   ( | Q Search        |
|-----------------------------------------------|-----------------------------------------------------|-----------------------------------------------|------------------------------|-------------------------------------------------|-----------------|
| Navigator                                     | 🔁 localhost.video54.local - Virtual Machines        |                                               |                              |                                                 |                 |
| ✓ ☐ Host<br>Manage                            | 1 Create / Register VM   📑 Console   🕨 Powe         | er on 🔲 Power off 🔢 Suspend                   | C Refresh                    |                                                 | earch           |
| Monitor                                       | Virtual macl Create or register a virtual machine V | Status v Used space v                         | Guest OS v Host nam          | e v Host CPU                                    | ✓ Host memory ∨ |
| 🗉 🆆 Virtual Machines 🛛 🚺 17                   | Automation-ubuntu-16.04-installer                   | 🕑 Nor 14.18 GB                                | Ubuntu Linux (64-bit) Unknow | vn 0 MHz                                        | 0 MB            |
| Storage                                       | Automation-Stage-Server                             | 📀 Nor 11.55 GB                                | Ubuntu Linux (64-bit) Unknow | vn 0 MHz                                        | 0 MB            |
| > 🧕 Networking 🛛 🔤 4                          | Automation-Production-Server                        | ✓ Nor 15.48 GB                                | Ubuntu Linux (64-bit) Unknow | vn 0 MHz                                        | 0 MB            |
|                                               | Gateway-Vriot                                       | 📀 Nor 7.72 GB                                 | Ubuntu Linux (64-bit) Unknow | vn 0 MHz                                        | 0 MB            |
|                                               | BM-Vriot-1.3.0.0.1                                  | 📀 Nor 5.61 GB                                 | Ubuntu Linux (64-bit) Unknow | vn 0 MHz                                        | 0 MB            |
|                                               | QA-visionline                                       | 📀 Nor 17.27 GB                                | Microsoft Windows Se Unknow  | vn 18 MHz                                       | 6.02 GB         |
|                                               | 🗌 🍈 qa-win-dns-200                                  | 🔮 Nor 11.52 GB                                | Microsoft Windows Se Unknow  | vn 25 MHz                                       | 3.93 GB         |
|                                               | Gateway-vsz-10019                                   | 📀 Nor 29.85 GB                                | Other (32-bit) Unknow        | vn 0 MHz                                        | 0 MB            |
|                                               |                                                     |                                               |                              |                                                 | 17 items 🦼      |
|                                               |                                                     |                                               |                              |                                                 |                 |
|                                               | S Recent tasks                                      |                                               |                              |                                                 |                 |
|                                               | Task v Target                                       | <ul> <li>Initiator</li> <li>Queued</li> </ul> | ✓ Started ✓                  | Result                                          | ✓ Completed ▼   |
|                                               |                                                     |                                               |                              |                                                 |                 |

3. Click Create/Register VM.

4. On the New virtual machine page, click Select creation type, and select Deploy a virtual machine from an OVF or OVA file. Click Next.

FIGURE 2 Select Creation Type Page

| 🔁 New virtual machine                                                                                                    |                                                                                                    |                                                                                                    |
|----------------------------------------------------------------------------------------------------|----------------------------------------------------------------------------------------------------|----------------------------------------------------------------------------------------------------|
| <ul> <li>Select creation type</li> <li>Select OVF and VMDK files</li> <li>Select storage</li> <li>License agreements</li> <li>Deployment options</li> <li>Additional settings</li> <li>Ready to complete</li> </ul> | Select creation type<br>How would you like to create a Virtual Machine?<br>Create a new virtual machine<br>Deploy a virtual machine from an OVF or OVA file<br>Register an existing virtual machine | This option guides you through the process of creating a virtual machine from an OVF and VMDK files. |
| <b>vm</b> ware <sup>®</sup>                                                                                                    |                                                                                                    |                                                                                                    |
|                                                                                                    |                                                                                                    | Back Next Finish Cancel                                                                              |

5. Click Select OVF and VMDK files, enter a name for the virtual machine, and select the OVF file. Click Next.

FIGURE 3 Select OVF and VMDK Files Page

| 🔁 New virtual machine - VRIOT                                                                             |                                                                                                    |
|----------------------------------------------------------------------------------------------------|----------------------------------------------------------------------------------------------------|
| <ul> <li>1 Select creation type</li> <li>2 Select OVF and VMDK files</li> <li>3 Select storage</li> </ul> | Select OVF and VMDK files Select the OVF and VMDK files or OVA for the VM you would like to deploy                                                                       |
| 4 License agreements<br>5 Deployment options<br>6 Additional settings<br>7 Ready to complete              | Enter a name for the virtual machine.           VRIOT           Virtual machine names can contain up to 80 characters and they must be unique within each ESXi instance. |
|                                                                                                    | * 📷 vriot-1.6.0.0.38.ova                                                                                                    |
| <b>vm</b> ware <sup>*</sup>                                                                               |                                                                                                    |
|                                                                                                    | Back Next Finish Cancel                                                                                                    |

6. Click **Select storage**, and select the datastore in which you want to save the configuration and disk files. Click **Next**.

FIGURE 4 Select Storage Page

| 1 Select creation type      | Select storage                |                    |               |       |           |        |            |      |                   |            |         |
|-----------------------------|-------------------------------|--------------------|---------------|-------|-----------|--------|------------|------|-------------------|------------|---------|
| 2 Select OVF and VMDK files | Select the datastore in which | to store the confi | ouration and  | t dis | k files   |        |            |      |                   |            |         |
| 3 Select storage            |                               |                    | guradon and   | a una | R mos.    |        |            |      |                   |            |         |
| 4 License agreements        | The following datastores are  | accessible from th | he destinatio | on re | source th | at voi | i selected | Sele | ct the destinatio | n datastor | e for t |
| 5 Deployment options        | virtual machine configuration |                    |               |       |           |        |            |      |                   |            |         |
| 6 Ready to complete         | Name                          | ~                  | Capacity      | ~     | Free      | ~      | Туре       | ~    | Thin pro ~        | Access     | ~       |
|                             | datastore1                    |                    | 924 GB        |       | 807.09    | GB     | VMFS6      |      | Supported         | Single     |         |
|                             |                               |                    |               |       |           |        |            |      |                   | 11         | tems    |
|                             |                               |                    |               |       |           |        |            |      |                   |            |         |
|                             |                               |                    |               |       |           |        |            |      |                   |            |         |
|                             |                               |                    |               |       |           |        |            |      |                   |            |         |
|                             |                               |                    |               |       |           |        |            |      |                   |            |         |
|                             |                               |                    |               |       |           |        |            |      |                   |            |         |
|                             |                               |                    |               |       |           |        |            |      |                   |            |         |
|                             |                               |                    |               |       |           |        |            |      |                   |            |         |
|                             |                               |                    |               |       |           |        |            |      |                   |            |         |
|                             |                               |                    |               |       |           |        |            |      |                   |            |         |
|                             |                               |                    |               |       |           |        |            |      |                   |            |         |
|                             |                               |                    |               |       |           |        |            |      |                   |            |         |
|                             |                               |                    |               |       |           |        |            |      |                   |            |         |
|                             |                               |                    |               |       |           |        |            |      |                   |            |         |
|                             |                               |                    |               |       |           |        |            |      |                   |            |         |
|                             |                               |                    |               |       |           |        |            |      |                   |            |         |
| VMWare.                     |                               |                    |               |       |           |        |            |      |                   |            |         |
| vmware <sup>.</sup>         |                               |                    |               |       |           |        |            |      |                   |            |         |

7. Click License agreements to accept the terms and conditions of the software license and click Agree.

FIGURE 5 License Agreements Page

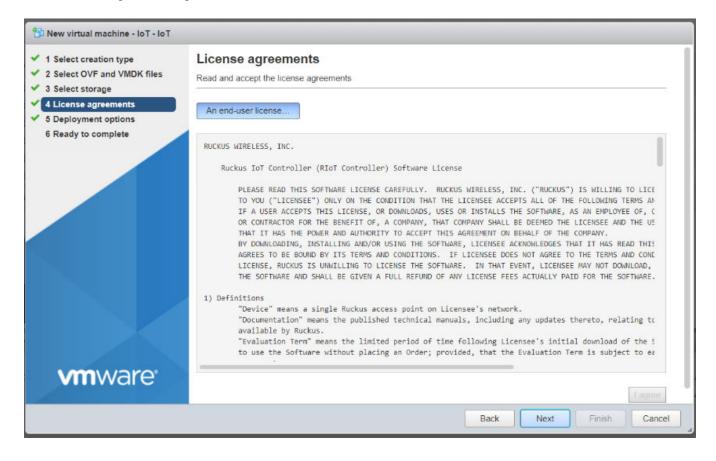

8. Click Deployment options, and select the Network mappings and Disk provisioning. Click Next.

FIGURE 6 Deployment Options Page

| 🎦 New virtual machine - IoT - IoT                                               |                           |                |           |               |
|---------------------------------------------------------------------------------|---------------------------|----------------|-----------|---------------|
| <ul> <li>1 Select creation type</li> <li>2 Select OVF and VMDK files</li> </ul> | Deployment options        |                |           |               |
| ✓ 3 Select storage                                                              | Select deployment options |                |           |               |
| 4 License agreements     5 Deployment options                                   | Network mappings          | VM Network VM  | Network   | ¥             |
| 6 Ready to complete                                                             | Disk provisioning         | Thin     Thick |           |               |
|                                                                                 | Power on automatically    |                |           |               |
|                                                                                 |                           |                |           |               |
| <b>vm</b> ware                                                                  |                           |                |           |               |
|                                                                                 |                           |                | Back Next | Finish Cancel |

9. Click Ready to complete and review the settings. Click Finish.

FIGURE 7 Ready to Complete Page

| Select creation type                            | Ready to complete                  |                                       |      |  |
|-------------------------------------------------|------------------------------------|---------------------------------------|------|--|
| 2 Select OVF and VMDK files<br>3 Select storage | Review your settings selection bef | ore finishing the wizard              |      |  |
| 4 License agreements                            |                                    |                                       |      |  |
| 5 Deployment options                            | Product                            | vriot                                 |      |  |
| 6 Ready to complete                             | VM Name                            | VRIOT                                 |      |  |
|                                                 | Files                              | vriot-1.6.0.0.38.vmdk                 |      |  |
|                                                 | Datastore                          | datastore1                            |      |  |
|                                                 | Provisioning type                  | Thin                                  |      |  |
|                                                 | Network mappings                   | VM Network: VM Network                |      |  |
|                                                 | Guest OS Name                      | Unknown                               |      |  |
| <b>vm</b> ware <sup>*</sup>                     | Do not refresh you                 | browser while this VM is being deploy | /ed. |  |
|                                                 |                                    |                                       |      |  |

The RUCKUS IoT Controller login prompt is displayed.

#### FIGURE 8 RUCKUS IoT Controller Login Prompt

|                       | Ruckus IoT Controller [Running] |
|-----------------------|---------------------------------|
| Ruckus IoT Controller |                                 |
| vriot login: _        |                                 |
|                       |                                 |
|                       |                                 |
|                       |                                 |
|                       |                                 |
|                       |                                 |
|                       |                                 |
|                       |                                 |
|                       |                                 |
|                       |                                 |
|                       |                                 |
|                       |                                 |
|                       |                                 |

10. Log in to the virtual machine using the username and password.

11. Enter **1** in the **Enter Choice** field to get the IP address of the virtual machine.

This information is needed to access the RUCKUS IoT Controller Initialization page.

#### FIGURE 9 Displaying the IP Address

| - System Det                                                           | ails                                                                                         |
|------------------------------------------------------------------------|----------------------------------------------------------------------------------------------|
| - NTP Settin                                                           | g                                                                                            |
| - System Ope                                                           | ration                                                                                       |
| - N+1                                                                  |                                                                                              |
| - Comm Debug                                                           | ger                                                                                          |
| - Log Off                                                              |                                                                                              |
|                                                                        |                                                                                              |
|                                                                        |                                                                                              |
| ter Choice.                                                            | 1                                                                                            |
| ter Choice:                                                            | 1                                                                                            |
| ter Choice:                                                            | 1                                                                                            |
| ter Choice:                                                            | 1                                                                                            |
|                                                                        | 1                                                                                            |
| ter Choice:<br>twork info :                                            | 1                                                                                            |
| twork info :                                                           | 1<br><br>: 10.174.112.79/23                                                                  |
| twork info :<br>IP (eth0)                                              |                                                                                              |
| twork info :<br>IP (eth0)                                              | : 10.174.112.79/23<br>: 10.174.112.1                                                         |
| twork info :<br>IP (eth0)<br>Gateway                                   | : 10.174.112.79/23<br>: 10.174.112.1<br>: vriot                                              |
| twork info :<br>IP (eth0)<br>Gateway<br>Hostname                       | : 10.174.112.79/23<br>: 10.174.112.1<br>: vriot<br>:                                         |
| twork info :<br>IP (eth0)<br>Gateway<br>Hostname<br>DNS domain<br>FQDN | : 10.174.112.79/23<br>: 10.174.112.1<br>: vriot<br>:                                         |
| twork info :<br>IP (eth0)<br>Gateway<br>Hostname<br>DNS domain<br>FQDN | : 10.174.112.79/23<br>: 10.174.112.1<br>: vriot<br>:<br>: vriot<br>: 10.42.50.240 10.0.248.1 |

To configure N+1 on the RUCKUS IoT Controller, enter **5** in the **Enter Choice** field. Refer to "Configuring N+1" in the RUCKUS IoT Controller Configuration Guide to complete this configuration.

12. Open a web browser on your host machine and enter the IP address of the VM in the address bar. HTTP and HTTPS on ports 80 and 443 are supported.

The Initialization page is displayed.

#### FIGURE 10 Intialization Page

| lick on next button to continue   |                       |   |                   |                     |  |
|-----------------------------------|-----------------------|---|-------------------|---------------------|--|
| /M Configurations                 |                       |   | IP Configurations |                     |  |
| ostname                           |                       |   | DHCP .            | Static O            |  |
| vriot                             |                       |   |                   |                     |  |
| ime Zone                          |                       |   |                   |                     |  |
| America/Santiago                  |                       | • |                   |                     |  |
| et Time Automatically using NTP O | Set Time Manually i 🔹 |   |                   |                     |  |
| Select Date and time              | May 20, 2021 4:13 PM  |   |                   |                     |  |
|                                   |                       |   |                   |                     |  |
|                                   |                       |   |                   |                     |  |
| Optional Services                 |                       |   |                   |                     |  |
| Devision                          |                       |   |                   |                     |  |
| Rules Engine                      | Track Central         |   |                   | Samsung SmartThings |  |
|                                   |                       |   |                   |                     |  |

13. Select the required services and click **Next**.

14. Confirm the configuration information and click **Next**.

The RUCKUS IoT ControllerInitialization page is displayed.

#### FIGURE 11 Confirming the Password

| RUCKUS IOT Controller IOT AP   | L.               |                 |      | 1.5.0.0.19 Version<br>16 December 2019 4:27:28<br>America/Los_Angeles |
|--------------------------------|------------------|-----------------|------|-----------------------------------------------------------------------|
| Initialization                 |                  |                 |      |                                                                       |
| Enter new password to continue |                  |                 |      |                                                                       |
|                                | New Password     | Enter password  | Show |                                                                       |
|                                | Confirm Password | Retype password | Show |                                                                       |
|                                |                  |                 |      |                                                                       |
|                                |                  |                 |      |                                                                       |
|                                |                  |                 |      |                                                                       |
|                                |                  |                 |      |                                                                       |
|                                |                  |                 |      |                                                                       |
|                                |                  |                 |      |                                                                       |
|                                |                  |                 |      |                                                                       |
|                                |                  |                 |      |                                                                       |
| Back                           |                  |                 |      | Start                                                                 |
|                                |                  |                 |      |                                                                       |

- 15. Enter a new password and re-enter the new password in the **Confirm Password** field. Click **Start**.
- 16. The End-user License Agreement page is displayed. Click Accept to accept the RUCKUS IoT Controller license.

#### FIGURE 12 End-user License Agreement Page

| Initializ     | End-user License Agreement                                                                                                    |       |
|---------------|----------------------------------------------------------------------------------------------------|-------|
| Enternew page | Ruckus IoT Controller (RIoT Controller) Software License                                                                                                    |       |
|               | PLEASE READ THIS SOFTWARE LICENSE CAREFULLY. RUCKUS WIRELESS, INC. ("RUCKUS") IS WILLING TO LICENSE THE SOFTWARE TO YOU<br>("LICENSEE") ONLY ON THE CONDITION THAT THE LICENSEE ACCEPTS ALL OF THE FOLLOWING TERMS AND CONDITIONS. IF A USER<br>ACCEPTS THIS LICENSE, OR DOWNLCADS, USES OR INSTALLS THE SOFTWARE, AS AN EMPLOYEE OF, OR AS AN AGENT OR CONTRACTOR<br>FOR THE BENEFIT OF, A COMPANY, THAT COMPANY SHALL BE DEMEMD THE LICENSEE AND THE USER REPRESENTS THAT IT HAS THE<br>POWER AND AUTHORITY TO ACCEPT THIS AGREEMENT ON BEHALF OF THE COMPANY. BY DOWNLCADING, INSTALLING AND/OR USING<br>THE SOFTWARE, LICENSEE ACKNOWLEDGES THAT IT HAS READ THIS LICENSE AND AGREES TO BE BOUND BY ITS TERMS AND CONDITIONS.<br>IF LICENSEE DOES NOT AGREE TO THE TERMS AND CONDITIONS OF THIS LICENSE, RUCKUS IS UNWILLING TO LICENSE THE SOFTWARE. IN<br>THAT EVENT, LICENSEE MAY NOT DOWNLCAD, USE OR INSTALL THE SOFTWARE AND SHALL BE GIVEN A FULL REFUND OF ANY LICENSE<br>FEES ACTUALLY PAID FOR THE SOFTWARE.                                                                                                    |       |
|               | 1) Definitions<br>"Device" means a single Ruckus access point on Licensee's network. "Documentation" means the published technical manuals, including any<br>updates thereto, relating to the use of the Software made generally available by Ruckus. "Evaluation Term" means the limited period of time<br>following Licensee's initial download of the Software during which Licensee is permitted to use the Software without placing an Order;<br>provided, that the Evaluation Term is subject to early termination as provided in this agreement. "Software" means a copy of a machine<br>executable version of a Ruckus software product that Ruckus makes available to Licensee for download onto equipment owned or controlled<br>by Licensee, and any error corrections, updates or upgrades of such software product that Ruckus makes available to Licensee. "Order"<br>means one or more ordering documents or transactional records in the form required by Ruckus from Licensee (or Auckus Channel Partner"<br>for the benefit of Licensee) to activate the Software or increase the Authorized Device Limit. "Ruckus Channel Partner" means an entity |       |
| tice -        | Close                                                                                                    | Start |

You are ready to configure and start the RUCKUS IoT Controller services. Refer to the RUCKUS IoT Controller Configuration Guide for more information.

# Installing a KVM Guest Using virsh Commands

The RUCKUS IoT Controller can be installed on the KVM Guest using virsh commands.

- 1. Use the tar -xvf vriot-qcow2-1.6.0.0.x.tar command to extract the vriot-qcow2-1.6.0.0.x.tar file.
- 2. Use the sudo mv vriot-1.6.0.0.x.qcow2 /var/lib/libvirt/images/ command to move the qcow2 image to the libvirt images path...
- 3. Use the virsh define vriot-1.6.0.0.x.xml command to define the VM.

#### NOTE

You must edit the XML file to add it to the network interface

- 4. Use the virsh start Ruckus-IoT-Controller command to start the virtual machine (VM).
- 5. Use the virsh console Ruckus-IoT-Controller command to obtain console access to the VM.

# Installing a KVM Guest Using Virtual Machine Manager

The RUCKUS IoT Controller can be installed on a KVM guest using Virtual Machine Manager.

- 1. Download the RUCKUS IoT Controller distribution package in the .tar file format from the RUCKUS Support website at https://support.ruckuswireless.com.
- 2. Use the tar -xvf filename.tar command to obtain the qcow2 image file and template file.
- 3. Open the Virtual Machine Manager.

4. From the Virtual Machine Manager menu, select File > Create a New Virtual Machine.

FIGURE 13 Virtual Machine Manager Menu

| Virtual Machine Manager |   |           | 8 |
|-------------------------|---|-----------|---|
| File Edit View Help     |   |           |   |
| 🔛 📃 Open 📄 🔲 😈 👻        |   |           |   |
| Name                    | ۸ | CPU usage |   |
| localhost (QEMU)        |   |           |   |

The **New VM** dialog box is displayed.

5. Enter the name of the virtual machine, select Import existing disk image, and click Forward.

FIGURE 14 New VM Dialog Box Step 1

| Vir     | rtual Machine Manager                                        | ۲ |
|---------|--------------------------------------------------------------|---|
| File    | Edit View Help                                               |   |
| <u></u> | 💭 Open 📄 🚺 🥑 👻                                               |   |
| Name    | New VM 😣                                                     |   |
| local   | Create a new virtual machine<br>Step 1 of 4                  |   |
|         | Enter your virtual machine details                           |   |
|         | Name: VRIOT-KVM                                              |   |
|         | Connection: localhost (QEMU/KVM)                             |   |
|         |                                                              |   |
|         | Choose how you would like to install the operating system    |   |
|         | <ul> <li>Local install media (ISO image or CDROM)</li> </ul> |   |
|         | <ul> <li>Network Install (HTTP, FTP, or NFS)</li> </ul>      |   |
|         | <ul> <li>Network Boot (PXE)</li> </ul>                       |   |
|         | Import existing disk image                                   |   |
|         | Cancel Back Forward                                          |   |
|         |                                                              |   |
|         |                                                              |   |
|         |                                                              |   |

6. Enter the path of the .qcow image, the operating system type, and the version number, and click Forward.

FIGURE 15 New VM Dialog Box Step 2

| Virtual Machine | Manager                                           | Ø  |
|-----------------|---------------------------------------------------|----|
| File Edit View  | Help                                              |    |
| 📔 📃 Open        |                                                   |    |
| Name New VM     | 8                                                 |    |
|                 | eate a new virtual machine                        |    |
| Provide the     | existing storage path:                            |    |
| /home/          | vriot-qa-2/Desktop/vriot-937a.offline-upgr Browse |    |
| Choose an       | operating system type and version                 |    |
| OS type:        | Generic ‡                                         |    |
| Version:        | Generic ‡                                         |    |
|                 | Cancel Back Forward                               | Z. |
|                 |                                                   |    |

7. Select the memory size of RAM (in MB) and the number of central processing units (CPUs) for the virtual machine, and click Forward.

FIGURE 16 New VM Dialog Box Step 3

| Virtual Machine Manager                                                                                                    | 0 |
|----------------------------------------------------------------------------------------------------|---|
| File Edit View Help                                                                                                    |   |
| 🔛 💭 Open 🕨 🔝 😈 👻                                                                                                    |   |
| Name New VM (8)                                                                                                    |   |
| local Create a new virtual machine<br>Step 3 of 4                                                                                                    |   |
| Choose Memory and CPU settings<br>Memory (RAM): 4096 MB<br>Up to 15929 MB available on the host<br>CPUs: 4<br>Up to 4 available<br>Up to 4 available |   |
| Cancel Back Forward                                                                                                    |   |
|                                                                                                    |   |

8. Select Customize configuration before install, and click Finish.

FIGURE 17 New VM Dialog Box Step 4

| Virtual Machine Manager                                                                                                    | 3 |
|----------------------------------------------------------------------------------------------------|---|
| File Edit View Help                                                                                                    |   |
| 🔛 📃 Open 📄 🛄 🖸 👻                                                                                                    |   |
| Name New VM Ø                                                                                                    |   |
| Create a new virtual machine                                                                                                    |   |
| Ready to begin installation of VRIOT-KVM<br>OS: Generic<br>Install: Import existing OS image<br>Memory: 4096 MB<br>CPUS: 4<br>Storage: 1.2 GB /home/vriot-qa-2/Desktop/vriot-937a.offline-upgrade<br>Customize configuration before install<br>Specifying an operating system is required for best performance<br>Advanced options |   |
|                                                                                                    |   |

The RUCKUS IoT Controller installation on the virtual manager begins.

9. After the installation has completed, open the Virtual Machine Manager. Select **Disk** in the left pane and information about the disk is displayed. Expand **Advanced options** and ensure that the disk bus is **IDE** and the storage format is **qcow2**.

FIGURE 18 Virtual Disk Configuration

| <ul> <li>Processor</li> <li>Memory</li> <li>Boot Options</li> <li>Disk 1</li> <li>NIC:27:3e:10</li> <li>Input</li> <li>Display VNC</li> <li>Sound: default</li> <li>Console</li> <li>Video Default</li> </ul> | Target device: Disk 1<br>Source path: /home/vriot-qa-2/Desktop/vriot-937a.offline-upgrade.3070.qcow2<br>Storage size: 1.18 GB<br>Readonly:<br>Shareable:<br>V Advanced options<br>Disk bus: IDE<br>Serial number:<br>Storage format:<br>qcow2<br>Performance options<br>IO Tuning<br>Tip: 'source' refers to information seen from the host OS, while 'target' refers to information seen from the guest OS |
|----------------------------------------------------------------------------------------------------|----------------------------------------------------------------------------------------------------|
|----------------------------------------------------------------------------------------------------|----------------------------------------------------------------------------------------------------|

Installing a KVM Guest Using Virtual Machine Manager

10. Select **Boot Options** in the left pane. Ensure that **Start virtual machine on host boot up** and **Enable boot menu** are selected. Select **Hard Disk** and click **Apply**.

FIGURE 19 Boot Options Configuration

| Processor<br>Memory                                                                                                    | Autostart Start virtual machine on host boot up |  |
|----------------------------------------------------------------------------------------------------|-------------------------------------------------|--|
| <ul> <li>Boot Options</li> <li>IDE Disk 1</li> <li>NIC:27:3e:10</li> <li>Input</li> <li>Display VNC</li> <li>Sound: default</li> <li>Console</li> <li>Video Default</li> </ul> | Boot device order                               |  |

11. Log in to the RUCKUS IoT Controller using the username and password.

FIGURE 20 RUCKUS IOT Controller Login Prompt

| VRIOT-KVM Virtual Machine          |
|------------------------------------|
| File Virtual Machine View Send Key |
|                                    |
| Ruckus IoT Controller              |
| vriot login: _                     |
|                                    |
|                                    |
|                                    |
|                                    |
|                                    |
|                                    |
|                                    |
|                                    |
|                                    |
|                                    |
|                                    |
|                                    |
|                                    |
|                                    |

12. Enter **1** in the **Enter Choice** field to get the IP address of the virtual machine.

This information is needed to access the RUCKUS IoT Controller Initialization page.

#### FIGURE 21 Displaying the IP Address

| - System Det                                           | ails                                                                                         |
|--------------------------------------------------------|----------------------------------------------------------------------------------------------|
| - NTP Settin                                           |                                                                                              |
| - System Ope                                           | ration                                                                                       |
| - N+1                                                  |                                                                                              |
| - Comm Debug                                           | ger                                                                                          |
| - Log Off                                              |                                                                                              |
|                                                        |                                                                                              |
| twork info :                                           |                                                                                              |
|                                                        |                                                                                              |
| IP (eth0)                                              | : 10.174.112.79/23                                                                           |
| IP (eth0)<br>Gateway                                   | : 10.174.112.79/23<br>: 10.174.112.1                                                         |
| IP (eth0)<br>Gateway                                   | : 10.174.112.79/23<br>: 10.174.112.1<br>: vriot                                              |
| IP (eth0)<br>Gateway<br>Hostname                       | : 10.174.112.79/23<br>: 10.174.112.1<br>: vriot<br>:                                         |
| IP (eth0)<br>Gateway<br>Hostname<br>DNS domain<br>FQDN | : 10.174.112.79/23<br>: 10.174.112.1<br>: vriot<br>:                                         |
| IP (eth0)<br>Gateway<br>Hostname<br>DNS domain<br>FQDN | : 10.174.112.79/23<br>: 10.174.112.1<br>: vriot<br>:<br>: vriot<br>: 10.42.50.240 10.0.248.1 |

To configure N+1 on the RUCKUS IoT Controller, enter **5** in the **Enter Choice** field. Refer to "Configuring N+1" in the RUCKUS IoT Controller Configuration Guide to complete this configuration.

13. Open a web browser on your host machine and enter the IP address of the VM in the address bar.

HTTP and HTTPS on ports 80 and 443 are supported.

The Initialization page is displayed.

14. Select the required services and click Next.

#### 15. Confirm the configuration information and click Next.

#### FIGURE 22 Initial VM and IP Configurations

| Click on next button to continue |                       |               |                     |  |
|----------------------------------|-----------------------|---------------|---------------------|--|
| VM Configurations                |                       | IP Configurat | ions                |  |
| Hostname<br>vriot                |                       | DHCP .        | Static O            |  |
| Time Zone<br>America/Santiago    |                       | 2             |                     |  |
| Set Time Automatically using NTP | Set Time Manually i 🔹 |               |                     |  |
| Select Date and time             | May 20, 2021 4:13 PM  |               |                     |  |
| Optional Services                |                       |               |                     |  |
| C Rules Engine                   | Track Central         |               | Samsung SmartThings |  |
| C Rules Engine                   | Track Central         |               | Samsung SmartThings |  |

The RUCKUS IoT ControllerInitialization page is displayed.

#### FIGURE 23 Confirming the Password

| RUCKUS IoT Controller | T API            |                 |      | 1.5.0.0.19 Version<br>16 December 2019 4:27:28<br>America/Los_Angeles |
|-----------------------|------------------|-----------------|------|-----------------------------------------------------------------------|
| Initialization        |                  |                 |      |                                                                       |
|                       | New Password     | Enter password  | Show |                                                                       |
|                       | Confirm Password | Retype password | Show |                                                                       |
|                       |                  |                 |      |                                                                       |
|                       |                  |                 |      |                                                                       |
|                       |                  |                 |      |                                                                       |
|                       |                  |                 |      |                                                                       |
|                       |                  |                 |      |                                                                       |
|                       |                  |                 |      |                                                                       |
|                       |                  |                 |      |                                                                       |
| Back                  |                  |                 |      | Start                                                                 |
|                       |                  |                 |      |                                                                       |
| Back                  |                  |                 |      | Start                                                                 |

16. Enter a new password and re-enter the new password in the **Confirm Password** field. Click **Start**.

17. The End-user License Agreement page is displayed. Click Accept to accept the RUCKUS IoT Controller license.

FIGURE 24 End-user License Agreement Page

| End-user License Agreement                                                                                                    |                                                                                                    |
|----------------------------------------------------------------------------------------------------|----------------------------------------------------------------------------------------------------|
| Ruckus IoT Controller (RIoT Controller) Software License                                                                                                    | 1                                                                                                    |
| RE LICENSE CAREFULLY. RUCKUS WIRELESS, INC. ("RUCKUS") IS WILLING TO LICENSE THE SOFTWARE TO YOU<br>E CONDITION THAT THE LICENSEE ACCEPTS ALL OF THE FOLLOWING TERMS AND CONDITIONS. IF A USER<br>DOWNLOADS, USES OR INSTALLS THE SOFTWARE, AS AN EMPLOYEE OF, OR AS AN AGENT OR CONTRACTOR<br>OMPANY, THAT COMPANY SHALL BE DEEMED THE LICENSEE AND THE USER REPRESENTS THAT IT HAS THE<br>O ACCEPT THIS AGREEMENT ON BEHALF OF THE COMPANY. BY DOWNLOADING, INSTALLING AND/OR USING<br>ACKNOWLEDGES THAT IT HAS READ THIS LICENSE AND AGREES TO BE BOUND BY ITS TERMS AND CONDITIONS.<br>REE TO THE TERMS AND CONDITIONS OF THIS LICENSE, RUCKUS IS UNWILLING TO LICENSE THE SOFTWARE. IN<br>Y NOT DOWNLOAD, USE OR INSTALL THE SOFTWARE AND SHALL BE GIVEN A FULL REFUND OF ANY LICENSE<br>THE SOFTWARE.        |                                                                                                    |
| the use of the Software made generally available by Ruckus. "Evaluation Term" means the limited period of time<br>download of the Software during which Licensee is permitted to use the Software without placing an Order;<br>on Term is subject to early termination as provided in this agreement. "Software" means a copy of a machine<br>kus software product that Ruckus makes available to Licensee for download onto equipment owned or controlled<br>corrections, updates or upgrades of such software product that Ruckus makes available to Licensee. "Order"<br>g documents or transactional records in the form required by Ruckus from Licensee (or a Ruckus Channel Partner<br>to activate the Software or increase the Authorized Device Limit. "Ruckus Channel Partner" means an entity<br>Accept |                                                                                                    |
| E COARD                                                                                                    | Ruckus IoT Controller (RIoT Controller) Software License<br>RE LICENSE CAREFULLY, RUCKUS WIRELESS, INC. ("RUCKUS") IS WILLING TO LICENSE THE SOFTWARE TO YOU<br>CONDITION THAT THE LICENSEE ACCEPTS ALL OF THE FOLLOWING TERMS AND CONDITIONS. IF A USER<br>DOWNLOADS, USES OR INSTALLS THE SOFTWARE, AS AN EMPLOYEE OF, OR AS AN AGENT OR CONTRACTOR<br>DMPANY, THAT COMPANY SHALL BE DEEMED THE LICENSEE AND THE USER REPRESENTS THAT IT HAS THE<br>DOWNLOADS, USES OR INSTALLS THE SOFTWARE, AS AN EMPLOYEE OF, OR AS AN AGENT OR CONTRACTOR<br>DMPANY, THAT COMPANY SHALL BE DEEMED THE LICENSEE AND THE USER REPRESENTS THAT IT HAS THE<br>DACCEPT THIS AGREEMENT ON BEHALF OF THE COMPANY, BY DOWNLOADING, INSTALLING AND/OR USING<br>KCKNOWLEDGES THAT IT HAS READ THIS LICENSE, RUCKUS IS UNWILLING TO LICENSE THE SOFTWARE. IN<br>Y NOT DOWNLOAD, USE OR INSTALL THE SOFTWARE AND SHALL BE GIVEN A FULL REFUND OF ANY LICENSE<br>HE SOFTWARE.<br>RUS access point on Licensee's network. 'Documentation' means the published technical manuals, including any<br>the use of the Software made generally available by Ruckus. 'Evaluation Term' means the limited period of time<br>soundad of the Software midding which Licensee is permitted to use the Software' mitomut placing an Order;<br>in Term is subject to early termination as provided in this agreement. 'Software' means a copy of a machine<br>us software product that Ruckus makes available to Licensee. 'Software' means a copy of a machine<br>us software product that Ruckus makes available to Licensee for download onto equipment owned or controlled<br>documents or transactional records in the form required by Ruckus from Licensee (or a Ruckus Channel Partner<br>to activate the Software or increase the Authorized Device Limit. 'Ruckus Channel Partner'<br>to activate the Software or increase the Authorized Device Limit. 'Ruckus Channel Partner'<br>to activate the Software or increase the Authorized Device Limit. 'Ruckus Channel Partner' |

You are ready to configure and start the RUCKUS IoT Controller services. Refer to the RUCKUS IoT Controller Configuration Guide for more information.

# Installing RUCKUS IoT Controller on Hyper-V

The RUCKUS IoT Controller can be installed on Hyper-V using a VHD file.

## **Installing Hyper-V**

- 1. Extract the VMDK file from the .OVA file using a zip extractor application such as 7-Zip, WinZip, WinRAR, and so on.
- 2. Convert the VMDK to VHD using a tool such as StarWind V2V Converter or QEMU disk image utility for Windows.
- From the Windows 10 Start menu, enter Settings, and press Enter. The Windows Settings page is displayed.
- 4. Click Apps, and select Apps and Features.
- Under Related settings, select Programs and Features.
   The Uninstall or change program page is displayed.

#### 6. Select Turn Windows Features on or off.

#### FIGURE 25 Windows Features

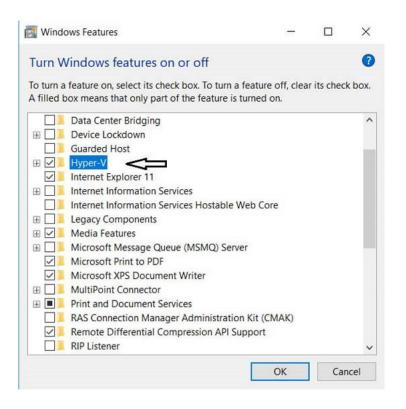

7. Select Hyper-V, and click OK.

8. From the Windows 10 Start menu, enter Hyper-V Manager, and press Enter.

FIGURE 26 Hyper-V Manager App

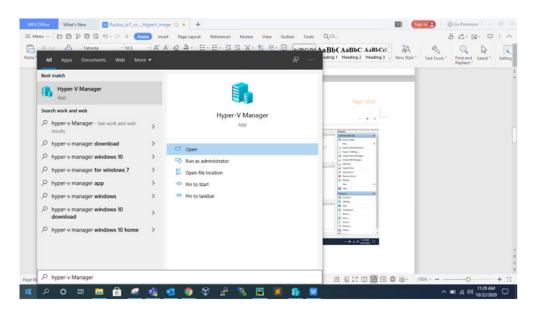

9. Click Open.

The Hyper-V Manager page is displayed.

Click the Hyper-V host computer name in the left pane, and select Virtual Switch Manager from the Actions list in the right pane.
 The Virtual Switch Manager dialog box is displayed.

FIGURE 27 Creating Virtual Switch

|                    |                                                                                                    | 2071 DE               |           | - D                                                                                                    | × |
|--------------------|----------------------------------------------------------------------------------------------------|-----------------------|-----------|----------------------------------------------------------------------------------------------------|---|
| N DESK (UP BESK DE | Virtual Switch Manager for DESKTOP-Bi Virtual Switch Manager for DESKTOP-Bi Virtual Switch Virtual Switch Virt | Create virtual switch | ifigurati | Actions DESKTOP-BE87LBE Quick Create New Limport Virtual Machine Hyper-V Settings Virtual SAN Manager Litt Disk Stop Service Remove Server Remove Server Refresh                   | • |
|                    | ckus_3                                                                                                    | OK Cancel Apply       |           | View<br>Help<br>Ruckus_3<br>← Connect<br>Settings<br>Start<br>Checkpoint<br>Revert<br>Move<br>Export<br>Report<br>Export<br>Export<br>Export<br>Checkpoint<br>Checkpoint<br>Delete | • |

- Select the type of virtual switch (External, Internal or Private), click Create Virtual Switch, and click OK. . The Virtual Switch Properties dialog box is displayed.
- 12. In the Name field, enter the name of the virtual switch. You can enter additional information in the Notes field.

13. Under Connection type, select External network, Internal network, or Private network. If you select External network, select the type of network adapter you want to use, and select the Allow management operating systems to share the network adapter check box.

| 🗢 🧼 🖄 📅 🖬 🖬     |                                    | * Virtual Switches                                                                                                    | 💑 Virtual Switch Properties                                                                                                    |           |                                                                          |   |
|-----------------|------------------------------------|----------------------------------------------------------------------------------------------------|----------------------------------------------------------------------------------------------------|-----------|--------------------------------------------------------------------------|---|
| DESKTOP-BE87LBE | Virtual Ma                         | New virtual network switch                                                                                                    | Name:                                                                                                    |           | Actions<br>DESKTOP-BE87LBE                                               |   |
|                 | Name<br>Ruckus<br>Ruckus<br>Ruckus | Internal only  Suitch Internal only  Laboration Default Switch Default Network                                                                  | Virtual Switch Demo                                                                                                    | sfigurati | Quick Create<br>New                                                      | , |
|                 | Ruckus                             | <ul> <li>E ぷ New Virtual Switch<br/>Intel(R) Dual Band Wireless-A</li> <li>F ぷ Virtual Switch Demo<br/>Intel(R) Dual Band Wireless-A</li> </ul> | Connection type What do you want to connect this virtual switch to?                                                                                              |           | Hyper-V Settings<br>Virtual Switch Manager<br>Virtual SAN Manager        |   |
|                 | Checkpoir                          | Global Network Settings     MAC Address Range     00-15-5D-81-8E-00 to 00-15-5D-8                                                               | External network: Intel(R) Dual Band Wireless-AC 3168                                                                                                    | (         | Edit Disk Inspect Disk                                                   |   |
|                 |                                    |                                                                                                    | Allow management operating system to share this network adapter     Internal network     Private network                                                         |           | <ul> <li>Stop Service</li> <li>Remove Server</li> <li>Refresh</li> </ul> |   |
|                 |                                    |                                                                                                    | VLAN ID  Chable virtual LAN identification for management operating system                                                                                       |           | View View Help                                                           | • |
|                 |                                    |                                                                                                    | The VLAN identifier specifies the virtual LAN that the management operating<br>system will use for all network communications through this network adapter. This |           | Ruckus_3                                                                 | • |
|                 |                                    |                                                                                                    | setting does not affect virtual machine networking.                                                                                                    | -         | Connect                                                                  |   |
|                 | Ruckus_3                           |                                                                                                    |                                                                                                    | -         | Start                                                                    |   |
|                 |                                    |                                                                                                    | Remove                                                                                                    |           | Checkpoint                                                               |   |
|                 | -                                  |                                                                                                    |                                                                                                    |           | Move Export                                                              |   |
|                 |                                    |                                                                                                    |                                                                                                    |           | Rename                                                                   |   |
|                 | Summary                            |                                                                                                    | OK Cancel Apply                                                                                                    |           | Delete                                                                   |   |

14. Click Apply.

### **Creating a New Virtual Machine**

- 1. After installing Hyper-V on your computer, you can create new virtual machine. To create Virtual Machine, type Hyper-V Manager in the search box situated on the taskbar below and press ENTER.
- 2. From the Windows 10 Start menu, enter Hyper-V Manager, and press Enter.

The Hyper-V Manager page is displayed.

3. Click Action tab, select New > Virtual Machine.

The New Virtual Machine Wizard is displayed. You must complete each of the virtual machine configuration options through the wizard.

4. Under **Specify Name and Location**, in the **Name** field, enter the name of the VM. Either store the VM in the default location or select the **Store the virtual machine in a different location** check box, and click **Browse** to select a different location.

FIGURE 28 Specify Name and Location Wizard Page

| Before You Begin                                  | Choose a name and location for this virtual machine.                                                                                                    |           |  |  |  |  |  |  |  |  |
|---------------------------------------------------|----------------------------------------------------------------------------------------------------|-----------|--|--|--|--|--|--|--|--|
| Specify Name and Location                         | The name is displayed in Hyper-V Manager. We recommend that you use a name                                                                                                    |           |  |  |  |  |  |  |  |  |
| Specify Generation                                | identify this virtual machine, such as the name of the guest operating system or                                                                                                    | workload. |  |  |  |  |  |  |  |  |
| Assign Memory                                     | Name: New Virtual Machine                                                                                                    |           |  |  |  |  |  |  |  |  |
| Configure Networking<br>Connect Virtual Hard Disk | You can create a folder or use an existing folder to store the virtual machine. If folder, the virtual machine is stored in the default folder configured for this served in the default folder configured for this served. |           |  |  |  |  |  |  |  |  |
| Installation Options                              | Store the virtual machine in a different location                                                                                                    |           |  |  |  |  |  |  |  |  |
| Summary                                           | Location: C:\ProgramData\Microsoft\Windows\Hyper-V\                                                                                                    | Browse    |  |  |  |  |  |  |  |  |
|                                                   | space. Checkpoints include virtual machine data and may require a large an                                                                                                    |           |  |  |  |  |  |  |  |  |

6. Under **Specify Generation**, select **Generation 1** or **Generation 2**. It is recommended to select **Generation 1**, because Generation 1 VMs support 32-bit and 64-bit guest operating systems and BIOS-based architectures.

FIGURE 29 Specify Generation Wizard Page

| 🖳 New Virtual Machine Wiza                                                                                                    | ard X                                                                                                    |
|----------------------------------------------------------------------------------------------------|----------------------------------------------------------------------------------------------------|
| Specify Gen                                                                                                    | eration                                                                                                    |
| Before You Begin<br>Specify Name and Location<br>Specify Generation<br>Assign Memory<br>Configure Networking<br>Connect Virtual Hard Disk<br>Installation Options<br>Summary | <ul> <li>Choose the generation of this virtual machine.</li> <li> Image: Generation 1  This virtual machine generation supports 32-bit and 64-bit guest operating systems and provides virtual hardware which has been available in all previous versions of Hyper-V. Image: Generation 2  This virtual machine generation provides support for newer virtualization features, has UEFI-based firmware, and requires a supported 64-bit guest operating system. Image: Once a virtual machine has been created, you cannot change its generation. More about virtual machine generation support</li></ul> |
|                                                                                                    | < Previous Next > Finish Cancel                                                                                                    |

8. Under Assign Memory, in the Startup memory field, enter the amount of memory that will be assigned to the VM (4096 MB as it is minimum RAM required for RUCKUS IoT controller). Select the **Use Dynamic Memory for this virtual machine** check box to save memory.

FIGURE 30 Assign Memory Wizard Page

| 🖳 New Virtual Machine Wiza                                                                                                    | rd                                                                                                    | × |
|----------------------------------------------------------------------------------------------------|----------------------------------------------------------------------------------------------------|---|
| 📒 🛛 Assign Mem                                                                                                    | ory                                                                                                    |   |
| Before You Begin<br>Specify Name and Location<br>Specify Generation<br>Assign Memory<br>Configure Networking<br>Connect Virtual Hard Disk<br>Installation Options<br>Summary | Specify the amount of memory to allocate to this virtual machine. You can specify an amount from 32 MB through 12582912 MB. To improve performance, specify more than the minimum amount recommended for the operating system.<br>Startup memory: 409€ MB<br>✓ Use Dynamic Memory for this virtual machine.<br>() When you decide how much memory to assign to a virtual machine, consider how you intend to use the virtual machine and the operating system that it will run. |   |
|                                                                                                    | < Previous Next > Finish Cancel                                                                                                    |   |

10. Under **Configure Networking**, select the connection that will be used when connecting the VM to the network. If you have not created a virtual switch earlier, select **Not Connected**.

NOTE

Use the default switch for the internal network, and use a different virtual switch with an external network.

FIGURE 31 Configure Networking Wizard Page

| New Virtual Machine Wiza                                                             | ard                                            | ×                                                                                                    |
|--------------------------------------------------------------------------------------|------------------------------------------------|----------------------------------------------------------------------------------------------------|
| Configure N                                                                          | letworking                                     |                                                                                                    |
| Before You Begin<br>Specify Name and Location<br>Specify Generation<br>Assign Memory | Each new viri<br>virtual switch<br>Connection: | tual machine includes a network adapter. You can configure the network adapter to use a , or it can remain disconnected. |
| Configure Networking                                                                 |                                                | Default Switch<br>Virtual Switch Demo                                                                                    |
| Connect Virtual Hard Disk<br>Installation Options                                    |                                                |                                                                                                    |
| Summary                                                                              |                                                |                                                                                                    |
|                                                                                      |                                                |                                                                                                    |
|                                                                                      |                                                |                                                                                                    |
|                                                                                      |                                                |                                                                                                    |
|                                                                                      |                                                |                                                                                                    |
|                                                                                      |                                                | < Previous Next > Finish Cancel                                                                                          |

12. Under Connect Virtual Hard Disk, select Use an existing virtual hard disk to attach an existing virtual hard disk in VHD or VHDX format, and click Browse to select the location of the virtual hard disk.

FIGURE 32 Connect Virtual Hard Disk Wizard Page

| Before You Begin                                |                 | e requires storage so that you can install an operating system. Yo<br>configure it later by modifying the virtual machine's properties. | ou can specify the |
|-------------------------------------------------|-----------------|----------------------------------------------------------------------------------------------------|--------------------|
| Specify Name and Location<br>Specify Generation | O Create a virt | ual hard disk                                                                                                    |                    |
| Assign Memory                                   | Use this opti   | on to create a VHDX dynamically expanding virtual hard disk.                                                                            |                    |
| Configure Networking                            | Name:           | New Virtual Machine.vhdx                                                                                                    |                    |
| Connect Virtual Hard Disk                       | Location:       | C:\Users\Public\Documents\Hyper-V\Virtual Hard Disks\                                                                                   | Browse             |
| Summary                                         | Size:           | 127 GB (Maximum: 64 TB)                                                                                                    |                    |
|                                                 | Use an exist    | ing virtual hard disk                                                                                                    |                    |
|                                                 | Use this opti   | on to attach an existing virtual hard disk, either VHD or VHDX for                                                                      | mat.               |
|                                                 | Location:       | F:\Ruckus.vhd                                                                                                    | Browse             |
|                                                 | O Attach a virt | ual hard disk later                                                                                                    |                    |
|                                                 | Use this opti   | on to skip this step now and attach an existing virtual hard disk la                                                                    | ater.              |

### 13. Click Finish.

14. Open the VM in Hyper-V Manager and from the Actions list in the right pane, click Settings. Confirm the displayed VM configuration settings such as number of PROCESSOR is 4, RAM size is 4096 MB, and HDD size is 20 GB, click Apply, and click OK.

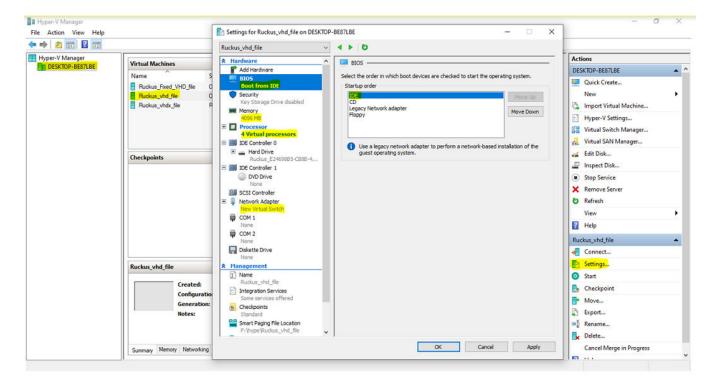

### FIGURE 33 Confirming the VM Settings

### NOTE

If you open the VM in Hyper-V Manager and a black screen is displayed, press **Ctrl+Alt+End** or **Ctrl+Alt+Delete** after a restart until the boot screen is no longer visible.

### FIGURE 34 Appearance of Black Screen

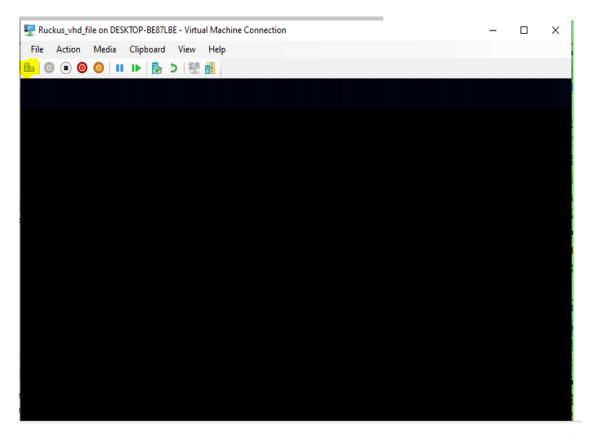

# **Installing RUCKUS IoT Controller on AWS**

| • | Creating an Account with AWS                  | 47 |
|---|-----------------------------------------------|----|
| • | Importing the VRIOT Image                     | 48 |
| • | Creating a RUCKUS IoT Controller EC2 Instance | 49 |

### **Creating an Account with AWS**

You must creat an account with Amazon Web Service (AWS) and must have the login details for the acount to begin.

To create an account with AWS perform the following steps.

1. Download the AWS CLI on your OS (Operating System).

### NOTE

The below installation is performed on Windows 10 operating system.

FIGURE 35 Opening the AWS Command Line Interface User Guide

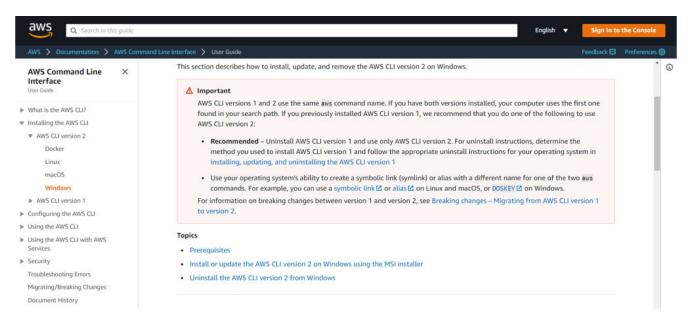

2. Click the link "Install update AWS CLI version 2 on Windows using the MSi installer".

### **Importing the VRIOT Image**

Complete the following steps to import the VRIOT image into the AWS shared Amazon Machine Image (AMI).

1. Open the command line prompt, and execute the below commands.

```
Visit the "AWSCLI2" folder
Type "aws --version" at the command prompt
Now type "aws configure"
C:\Program Files\Amazon\AWSCLIV2>aws configure
AWS Access Key ID [None]: <enter AWS Access Key ID>
AWS Secret Access Key [None]: <enter AWS Secret Access Key>
Default region name [None]: us-west-2 (all lower case)
Default output format [None]:
```

2. Create a JSON file called import.json using the following commands. Replace the bucket name with the storage bucket name that you created.

In this example, the VRIOT image file name as vriot-2.0.0.05036.ova.

```
{
    "Description": "Import vriot",
    "DiskContainers": [
        {
            "Description": "vriot-2.0.0.0.5036",
            "Format": "ova",
            "UserBucket": {
                "UserBucket": {
                "S3Bucket": "vriot",
                "S3Key": "dev-2.0.0.0/6aa8.dev-2.0.0.05036/vriot-6aa8.dev-2.0.0.05036.ova"
        }
    }
}
```

#### 3. After creating the "import.json" file, execute the following command.

```
# aws ec2 import-image --cli-input-json file://import.json
```

The system displays the below response.

```
{
    "Description": "Import vriot",
    "ImportTaskId": "import-ami-0d32a196c9257d5a7",
    "Progress": "1",
    "SnapshotDetails": [
        {
         "Description": "vriot-2.0.0.0.5036",
          "DiskImageSize": 0.0,
          "Format": "OVA",
            "UserBucket": {
                "S3Bucket": "vriot",
                "S3Key": "dev-2.0.0.0/6aa8.dev-2.0.0.0.5036/vriot-6aa8.dev-2.0.0.0.5036.ova"
            }
        }
    1.
    "Status": "active",
    "StatusMessage": "pending"
}
```

4. Enter the following command to verify the status of the imported VRIOT image. Be sure to use the correct import task identifier.

```
.# aws ec2 describe-import-image-tasks --import-task-ids "import-ami-0d32a196c9257d5a7"
```

5. Observe the following conversion status response and continue to check the status until conversion is complete. The estimated time for conversion is 30 minutes.

```
{
    "ImportImageTasks": [
         {
             "Architecture": "x86 64",
             "Description": "Import vriot",
             "ImportTaskId": "import-ami-0d32a196c9257d5a7",
             "LicenseType": "BYOL",
             "Platform": "Linux",
"Progress": "39",
             "SnapshotDetails":
                  {
                      "DeviceName": "/dev/sda1",
                      "DiskImageSize": 2866090496.0,
                      "Format": "VMDK",
"Status": "completed",
                      "UserBucket": {
                           "S3Bucket": "vriot",
                           "S3Key": "dev-2.0.0.0/6aa8.dev-2.0.0.0.5036/vriot-6aa8.dev-2.0.0.0.5036.ova"
                      }
                  }
             "Status": "active",
             "StatusMessage": "booting",
             "Tags": []
         }
    1
}
```

### **Creating a RUCKUS IoT Controller EC2 Instance**

Complete the following steps to create a RUCKUS IoT Controller instance on AWS.

1. In the AWS Web Interface, click **Compute** > **EC2**.

Creating a RUCKUS IoT Controller EC2 Instance

2. Navigate to Images > AMIs to ensure that the imported Amazon Machine Image (AMI) exists.

FIGURE 36 Creating an EC2 Instance

### FIGURE 37 Dashboard Page

| EC2 Dashboard                          | Resources                                                               |                         |                                        | C            |
|----------------------------------------|-------------------------------------------------------------------------|-------------------------|----------------------------------------|--------------|
| Events                                 | You are using the following Amazon EC2                                  | resources in the US Wes | t (Oregon) Region:                     |              |
| Tags<br>Limits                         | Instances (running)                                                     | 7                       | Dedicated Hosts                        | ç            |
| Instances                              | Elastic IPs                                                             | 0                       | Instances                              | à            |
| Instances New                          | Key pairs                                                               | 6                       | Load balancers                         | ;            |
| Instance Types<br>Launch Templates     | Placement groups                                                        | 0                       | Security groups                        | 2            |
| Spot Requests                          | Snapshots                                                               | 31                      | Volumes                                | 3!           |
| avings Plans<br>Reserved Instances New |                                                                         |                         | a 1175 mm 1                            |              |
| Dedicated Hosts                        | Easily size, configure, and deploy     Launch Wizard for SQL Server. La |                         | ways On availability groups on AWS usi | ng the AWS X |
| Scheduled Instances                    |                                                                         |                         |                                        |              |

3. Navigate to Network & Security > Security Groups > Create Security Group.

The security group acts as a virtual firewall that controls the traffic for one or more instances.

4. Define the Setup group name, Description, Ports and the Firewall rule.

The table lists the common service ports.

5. Navigate to Instances and click Instances.

#### FIGURE 38 Instances Page

| New EC2 Experience X    | Instances      | (7) Info  | 0        |            |        |          |   |            | C | Connect Insta           | nce state 🔻   | Acti | Launch instances       | • |
|-------------------------|----------------|-----------|----------|------------|--------|----------|---|------------|---|-------------------------|---------------|------|------------------------|---|
|                         | Q Filter in    | stances   |          |            |        |          |   |            |   |                         |               |      | < 1 >                  | 0 |
| EC2 Dashboard<br>Events | Instance st    | ate: runn | ning X   | Clear      | ilters |          |   |            |   |                         |               |      |                        |   |
| Tags                    | ility Zone 🛛 🔻 | ~         | $\nabla$ | Elastic IP | ▽      | IPv6 IPs | ~ | Monitoring | ⊽ | Security group name 🛛 🔻 | Key name      | V    | Launch time            | V |
| Limits                  | -2a            | e         | 3        | 2          |        | -        |   | disabled   |   | vriot-sg                | nodered-mich. |      | 2018/06/21 14:21 GMT-7 |   |
| Instances               | -Za            | e         | 3        | -          |        | -        |   | disabled   |   | launch-wizard-9         | jari-lora     |      | 2019/11/18 21:44 GMT-8 |   |
| Instances New           | -2a            | e         | 5        | -          |        | -        |   | disabled   |   | vriot-sg                | aws-kp-us-we. |      | 2020/05/06 13:01 GMT-7 |   |
| Instance Types          | -2c            | e         | 5        | -          |        | -        |   | disabled   |   | launch-wizard-8         | aws-kp-us-we. | 21   | 2019/12/04 12:07 GMT-8 |   |
| Launch Templates        | -2c            | e         | 3        |            |        | -        |   | disabled   |   | vriot-sg                | aws-kp-us-we. | ••<  | 2020/08/06 17:23 GMT-7 |   |
| Spot Requests           | -2c            | e         | 3        | 2          |        | 23       |   | disabled   |   | HashiCorp Vault OSS-va  | aws-kp-us-we. |      | 2020/08/17 13:17 GMT-7 |   |
| Savings Plans           | -2b            | e         | 3        | -          |        | -        |   | disabled   |   | launch-wizard-13        | prashant      |      | 2021/08/16 21:47 GMT-7 |   |
| Reserved Instances New  |                |           |          |            |        |          |   |            |   |                         |               |      |                        |   |

6. Select the "Key-Nmae" of the IoT instance The **Port Configuration** page is displayed.

FIGURE 39 Port Details

### **Port Configuration**

| aws Services V                 |      |              |          |           | Q Search    | for services, featu   | res, mark | etplace products, and do | s [Alt+S]                                  |                   |   |                     |                  | shant shah @ 9 | 082-4389-6555 🔻 Orego | • •   | Support |
|--------------------------------|------|--------------|----------|-----------|-------------|-----------------------|-----------|--------------------------|--------------------------------------------|-------------------|---|---------------------|------------------|----------------|-----------------------|-------|---------|
| New EC2 Experience X           | Inst | ances (1     | /7) Info |           |             |                       |           |                          |                                            |                   |   | C Connect           | Instance state   | Actio          | ns 💌 Launch inst.     | ances |         |
|                                | Q    | Filter insta | inces    |           |             |                       |           |                          |                                            |                   |   |                     |                  |                |                       | 1     | > @     |
| EC2 Dashboard                  |      | Name         | ~        | Instance  | 0           | Instance sta          | e v       | Instance type V          | Status check                               | Alarm state       |   | Availability Zone V | Public IPv4 DNS  | ~              | Public IPv4 address   | v     | Elastic |
| Events                         | 0    | -            |          |           | 1584Secarec | @ Running             |           | c4.large                 | Ø 2/2 checks passed                        |                   |   | us-west-2a          | ec2-34-219-187-2 |                | 34,219,187,234        | 0.701 | Langere |
| Tags                           | 0    |              |          |           | 105ff24d3b  | @ Running             |           | t2.medium                | Ø 2/2 checks passed                        |                   |   | us-west-2a          | ec2-34-212-92-42 |                | 34,212,92,42          |       |         |
| Limits                         | 0    |              |          |           | de9e482df0  | @ Running             |           | t2 medium                | Ø 2/2 checks passed<br>Ø 2/2 checks passed |                   |   | us-west-2a          | ec2-52-12-193-11 |                | 52.12.193.118         |       |         |
| Instances                      |      |              |          |           |             | Running               |           |                          |                                            |                   |   |                     |                  |                |                       |       |         |
| Instances New                  |      | 10           |          |           | e4af6aa27c  | and the second second |           | t2.small                 | Ø 2/2 checks passed                        |                   |   | us-west-2c          | ec2-54-187-198-5 |                | 54,187.198,54         |       | 15      |
| Instance Types                 |      |              |          |           | 266d721900  | Running               |           | t2.micro                 | Ø 2/2 checks passed                        |                   |   | us-west-2c          | ec2-34-223-0-206 |                | 34.223.0.206          |       | -       |
| Launch Templates               | 0    | 15           |          |           | fffee37df2  | Running               |           | t2.small                 | Ø 2/2 checks passed                        | an terrare contra |   | us-west-2c          | ec2-34-219-41-20 |                | 34.219.41.205         |       | -       |
| Spot Requests                  |      |              |          | i-084ce62 | 218ed07c70  | Running               | ଭ୍ର       | t2.medium                | ⊘ 2/2 checks passed                        | No alarms         | + | us-west-2b          | ec2-54-189-129-6 | 4.us-wes       | 54.189.129.64         |       | -       |
| Savings Plans                  | Inst | ance: i-(    | 184ce62  | 218ed07c  | 70          |                       |           |                          | =                                          |                   |   |                     |                  |                |                       |       | ×       |
| Reserved Instances New         |      |              |          |           |             |                       |           |                          |                                            |                   |   |                     |                  |                |                       |       |         |
| Dedicated Hosts                | 22   |              |          | TCP       | 0.0.0.0     |                       |           | unch-wizard-13           |                                            |                   |   |                     |                  |                |                       |       |         |
| Scheduled Instances            | 50   |              |          | TCP       | 0.0.0.0     |                       |           | unch-wizard-13           |                                            |                   |   |                     |                  |                |                       |       |         |
| Capacity Reservations          |      | 017          |          | TCP       | 0.0.0.0     |                       |           | unch-wizard-13           |                                            |                   |   |                     |                  |                |                       |       |         |
| Images                         | 88   |              |          | TCP       | 0.0.0.0     |                       |           | unch-wizard-13           |                                            |                   |   |                     |                  |                |                       |       |         |
| AMIs                           | 44   |              |          | TCP       | 0.0.0.0     | 0/0                   |           | unch-wizard-13           |                                            |                   |   |                     |                  |                |                       |       |         |
| Elastic Block Store            | 44   |              |          | TCP       | =/0         |                       |           | unch-wizard-13           |                                            |                   |   |                     |                  |                |                       |       |         |
| Volumes                        | 48   | 83           |          | TCP       | 0.0.0.0     | 5/0                   |           | unch-wizard+13           |                                            |                   |   |                     |                  |                |                       |       |         |
| Snapshots                      |      | Outbour      | d rules  |           |             |                       |           |                          |                                            |                   |   |                     |                  |                |                       |       |         |
| Lifecycle Manager New          | 1    | A Filter n   |          |           |             |                       |           |                          |                                            |                   |   |                     |                  |                |                       |       | 1 >     |
|                                |      |              |          |           |             |                       |           |                          |                                            |                   |   |                     |                  |                |                       | 2     |         |
| Network & Security             | Po   | rt range     |          | Protocol  | Destin      | nation                | 5         | ecurity groups           |                                            |                   |   |                     |                  |                |                       |       |         |
| Security Groups                | All  |              |          | All       | 0.0.0.0     | 0/0                   | 6         | unch-wizard-13           |                                            |                   |   |                     |                  |                |                       |       |         |
| Elastic IPs                    | 88   | 83           |          | TCP       | 0.0.0.0     | 0/0                   | L         | unch-wizard-13           |                                            |                   |   |                     |                  |                |                       |       |         |
| Placement Groups<br>Key Pairs  | 48   | 83           |          | TCP       | 0.0.0.0     | 0/0                   | L.        | unch-wizard-13           |                                            |                   |   |                     |                  |                |                       |       |         |
| Key Pairs<br>Naturel Interform |      |              |          |           |             |                       |           |                          |                                            |                   |   |                     |                  |                |                       |       |         |

7. Complete the required port details.

# **Upgrading the Software**

| • | Upgrading the AP Firmware Using SmartZone 100 or Virtual SmartZone Controller | 53   |
|---|-------------------------------------------------------------------------------|------|
| • | Upgrading the RUCKUS IoT Controller                                           | 57   |
| • | Upgrading the RUCKUS IoT Controller with N+1 Configuration                    | . 58 |

# Upgrading the AP Firmware Using SmartZone 100 or Virtual SmartZone Controller

You can upgrade the existing AP firmware using a SmartZone 100 controller or Virtual SmartZone.

Always back up the controller before attempting a software upgrade. If you are managing a multi-node cluster, back up the entire cluster, and then verify that the backup process has completed successfully. If you have an FTP server, back up the entire cluster and upload the backup files from all the nodes in a cluster to a remote FTP server.

### NOTE

RUCKUS strongly recommends backing up the SmartZone 100 controller cluster before performing an upgrade. If the upgrade process fails for any reason, you can use the latest backup file to restore the controller cluster.

### NOTE

Before beginning the upgrade, you must obtain a valid controller software upgrade file from RUCKUS Support or an authorized RUCKUS reseller.

1. Copy the software upgrade file that you received from RUCKUS to the computer where you are accessing the controller web interface or to any location on the network that is accessible from the web interface.

#### **Upgrading the Software**

Upgrading the AP Firmware Using SmartZone 100 or Virtual SmartZone Controller

2. From the SmartZone 100 user interface, click Administration > Upgrade.

FIGURE 40 SmartZone 100 User Interface

| SmertZene 100           | i de la constante de la constante de | VRIOTQA-CLST<br>2019-04-04 15:04:56 C Filter défault | admin 😗 |
|-------------------------|----------------------------------------------------------------------------------------------------|------------------------------------------------------|---------|
| Dashboard               | Upgrade Upgrade History AP Patch                                                                                                    |                                                      |         |
| System 🕨                | Current System Information                                                                                                    |                                                      | W       |
| Access Points           | Controller Version 3.6.1.2.13022                                                                                                    |                                                      |         |
|                         | Control Plane Software Version 3.6.1.2.13001                                                                                                    |                                                      |         |
| Wireless LANs           | Data Plane Software Version 3.6.1.0.40                                                                                                    |                                                      |         |
| Clients ►               | AP Firmware Version 3.6.1.2.13022                                                                                                    |                                                      |         |
| Applications            | Upload                                                                                                    |                                                      | V       |
| Services & Profiles 🔹 🕨 | Image: Provide Validations (It will take a few minutes to check if the system has sufficient resource<br>Upload the patch file (".ximg) that you want to use to upgrade the controller.<br>Browse                                                                                                    | is to complete the upgrade)                          |         |
| Report ►                |                                                                                                    |                                                      |         |
|                         | 2. Upload                                                                                                    |                                                      |         |
| Troubleshooting         | Patch for Pending Upgrade                                                                                                    |                                                      |         |
| Administration 🛛 🔻      |                                                                                                    |                                                      |         |
| Admins and Roles        |                                                                                                    |                                                      |         |
| Backup & Restore        |                                                                                                    |                                                      |         |
| Upgrade                 |                                                                                                    |                                                      |         |

3. Select the Upgrade tab.

Under Current System Information, the controller version information is displayed.

### NOTE

The Upgrade History tab displays information about previous cluster upgrades.

4. Under **Upload**, select **Run Pre-Upgrade Validations** to verify if the data migration was successful. This option allows you to verify data migration errors before performing the upgrade.

### NOTE

You can still upgrade even if there are data migration errors.

- 5. Click **Browse** to select the .ximg patch file.
- 6. Click **Upload** to upload the controller configuration to the configuration in the patch file.

The controller uploads the file to its database, and then performs file verification. After the file is verified, the **Patch for Pending Upgrade** section is populated with information about the upgrade file. If data migration was unsuccessful, the following error is displayed:

Exception occurred during the validation of data migration. Please apply the system configuration backup and contact system administrator.

- 7. If the controller configuration upload was successful, perform one of the following steps:
  - Click Upgrade to start the upgrade process without backing up the current controller cluster or its system configuration.
  - Click Backup & Upgrade to back up the controller cluster and system configuration before performing the upgrade.

When the upgrade (or backup-and-upgrade) process is complete, the controller logs you out of the web interface automatically. When the controller login page displays again, you have completed upgrading the controller.

- 8. From the Smartzone 100 user interface, click Access Points.
- 9. Select the zone from the list, click **More**, and select **Change AP Firmware** from the list. The **Change AP Firmware** dialog box is displayed. The current AP firmware version is displayed.

FIGURE 41 Changing the AP Firmware

| TRUCKUS"                                                                              |                                                                                                    | VRI01QA-CLST C Filter default C admin                                                                                                    |
|---------------------------------------------------------------------------------------|----------------------------------------------------------------------------------------------------|----------------------------------------------------------------------------------------------------|
| Dashboard System Access Points Wireless LM/s Clients Applications Services & Profiles | Access Points (8) 6 Ont<br>System + Aparaa<br>+ 2 2 * More 2 Corr<br>+ 2 Aparaa<br>+ 2 Default Zone<br>+ 2 Strein<br>+ 2 Strein<br>+ 2 Strein | View Moder: List Group Mesh Blap Zone<br>search table Q Z<br>Toral Traffic (thr) Clients: Latency (2.45) Latency (56) Conner                                                                                                    |
| Report >>                                                                             |                                                                                                    |                                                                                                    |
| Administration 🔻                                                                      |                                                                                                    | No data - 1 -                                                                                                    |
| Admins and Roles                                                                      | General Configuration Health Traffic                                                                                                    | A                                                                                                    |
| Backup & Restore                                                                      | Group Info                                                                                                    | The second second secon |
| Upgrade                                                                               | Name Aparna Total APs<br>Type ZONE                                                                                                    |                                                                                                    |

10. Click **Upgrade** to upgrade to the new firmware version.

FIGURE 42 Upgrading to New Firmware

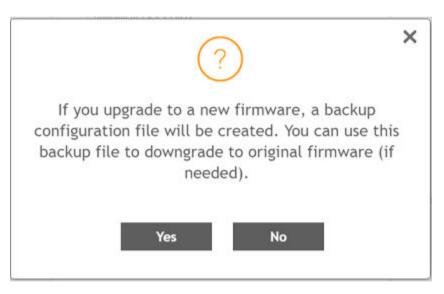

11. Click Yes. A confirmation message is displayed stating that the firmware version was updated successfully.

| FIGURE 43 Update Successful O | Confirmation Message |
|-------------------------------|----------------------|
|-------------------------------|----------------------|

|            | AK47 Unune I                    | 172.100.100.30  |
|------------|---------------------------------|-----------------|
| 5:1E:97    |                                 | 00.92           |
| :15:40:    |                                 | 00.58           |
| :13:FB:    | AP firmware updated successfull | <b>y.</b> 00.37 |
| :3D:5A     |                                 | 00.107          |
| 3:01:F0    | ОК                              | 00.54           |
| ::1B:FC    |                                 | 00.77           |
| 2:37:03:A0 | R510_OUT_RuckusA Online 1 1     | 192.168.100.59  |
|            |                                 |                 |

- 12. Click OK.
- 13. Open the RUCKUS IoT Controller. From the Admin tab, click Versions and Patches.

### FIGURE 44 Uploading an Image

| Admin                       |                                  |                     |              |
|-----------------------------|----------------------------------|---------------------|--------------|
| Services Plugins Account    | Upload Image<br>Upload Patch     | Change Version to : | Select v Set |
| VM Configurations           | Patch list<br>No Patch Available |                     |              |
| DB Backup<br>Reset & Reboot |                                  |                     |              |
|                             |                                  |                     |              |
|                             |                                  |                     |              |

- 14. Click **Upload Image** and select the tar.gz image.
- 15. From the Change Version to list, select the image, and click Set.

The RUCKUS IoT Controller is upgraded successfully to the new build.

### **Upgrading the RUCKUS IoT Controller**

RUCKUS recommends not to change or increase HDD allocation from 20GB fixed before upgrading the IoT Controller as changing the allocation results in upgrade failure.

Complete the following steps to upgrade the RUCKUS IoT Controller software.

1. From the main menu, click Admin.

### FIGURE 45 Upgrading RUCKUS IoT Controller

| Services     Upload Image     Upload Patch       Plugins     Account     Upload Image | $\overline{)}$ |
|---------------------------------------------------------------------------------------|----------------|
| Account                                                                               | _              |
| Version list Patch list                                                               |                |
| VM Configurations 1.6.0.0.38 Delete Set No Patch Available                            |                |
| Versions & Patches                                                                    |                |
| DB Backup                                                                             |                |
| Rules Backup                                                                          |                |
| License                                                                               |                |
| Settings                                                                              |                |
| Reset & Reboot                                                                        |                |

2. In the left navigation pane, click Versions & Patches.

#### **Upgrading the Software**

Upgrading the RUCKUS IoT Controller with N+1 Configuration

3. Click Upload Image to upgrade to the next version of the release.

#### FIGURE 46 Uploading the Latest Build

| vices           | Upload Image Upload Patch |             |                    |  |
|-----------------|---------------------------|-------------|--------------------|--|
| igins           |                           |             |                    |  |
| count           | Version list              |             | Patch list         |  |
| Configurations  | 1.5.1.1.22                | Delete (Set | No Patch Available |  |
| sions & Patches |                           |             |                    |  |
| Backup          | _                         |             |                    |  |
| es Backup       |                           |             |                    |  |
| nse             |                           |             |                    |  |
| tings           |                           |             |                    |  |
| et & Reboot     |                           |             |                    |  |
|                 |                           |             |                    |  |

4. Select the latest version from the **Version list** and click **Set**.

After the controller is upgraded with the new version, it automatically logs out.

5. Log in again to the controller.

### Upgrading the RUCKUS IoT Controller with N+1 Configuration

Complete the following steps to upgrade the primary and secondary RUCKUS IoT Controllers with the N+1 configuration.

1. Upgrade SmartZone to the supported version.

### NOTE

Refer to Upgrading the AP Firmware Using SmartZone 100 or Virtual SmartZone Controller on page 53 for more information.

2. Upgrade the AP firmware using SmartZone 100 or the Virtual SmartZone Controller.

#### NOTE

Refer to Upgrading the AP Firmware Using SmartZone 100 or Virtual SmartZone Controller on page 53 for more information.

- 3. Ensure that the primary controller is active, and the secondary is running.
- 4. Upload the image file from the primary controller (the same as the normal controller). The image file is automatically copied to the secondary controller.

5. Select the version number, and click the **Set** button.

### NOTE

Refer to Upgrading the RUCKUS IoT Controller on page 57 for more information.

The RUCKUS IoT Controller is re-directed to status page, as shown in the following figure.

FIGURE 47 Displaying the Upgrade Process in N+1 Configuration

Upgrade started in the n+1 machine. Do not refresh

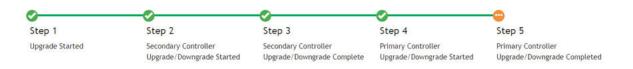

After the secondary controller completes the upgrade, the secondary controller reboots. After step 5, the GUI is redirected to the login page of the secondary controller. (The primary controller fails over to the secondary controller.)

6. After a couple of minutes, the primary controller is upgraded and rebooted.

### NOTE

If there are no changes to the version list, refer Upgrading the RUCKUS IoT Controller on page 57 for more information.

- 7. Wait for the primary controller to become active or perform a manual fallback to the primary controller.
- 8. Upload the licenses to the controllers.

Refer to Activating a License on page 65 for more information.

Refer to "Configuring the N+1 Feature" in the RUCKUS IoT Controller Configuration Guide.

# Hot Upgrade of IoT Gateway

The "hot upgrade" of the IoT Gateway supports the offline upgrade of an AP IoT bundle from the IoT Controller. If the controller is running a current IoT image, the system makes sure the IoT version of the APs is upgraded or downgraded to match the current system image. If there is any IoT version mismatch between the AP and the controller, a warning message is displayed on IoT AP page.

You can observe the offline upgrade of an AP in the following manner.

1. From the main menu, click **IoT APs**.

The IoT Access Points page is displayed.

2. Select an IoT AP.

### NOTE

If there is any IoT version mismatch between the AP and the controller, the following warning message is displayed: "Gateway IoT firmware mismatch".

#### FIGURE 48 Viewing IoT APs

| oT Access Points                                            |                   |                   |                   |               |           |         | 20:58:69:11:09:10 Offline     | 8       |
|-------------------------------------------------------------|-------------------|-------------------|-------------------|---------------|-----------|---------|-------------------------------|---------|
| 0 IoT AP Selected                                           | Pre-Approve IoT A | Ps                |                   |               |           |         | 20:58:69:11:09:10 ×           |         |
| ▶ [ siamese ]                                               |                   | Name              | MAC ID            | IP Address    | Protocols | Up      |                               | ( Apply |
| <ul> <li>[ QA-Clust-R5-2 ]</li> <li>[ CLST-5-2 ]</li> </ul> |                   | R6!0(@de5k)[121]  | B4:79:C8:04:E6:F0 | 10.74.136.230 | BLE       | 34 day  | IoT APs Settings              |         |
| F (00102)                                                   |                   | H510-desk-15      | D8:38:FC:25:C4:C0 | 10.74.136.16  | ZIGBEE    | 34 day  | Gateway IoT firmware mismatch |         |
|                                                             | • • •             | 20:58:69:11:09:10 | 20:58:69:11:09:10 | Unavailable   | NA        |         | No Info To Display            |         |
|                                                             | • • 🔺             | B4:79:C8:3E:72:00 | B4:79:C8:3E:72:00 | Unavailable   | NA        |         | Radio Info                    |         |
|                                                             |                   | T310-Shriram      | 18:48:0D:22:A1:90 | 172.29.124.52 | BLE       | 31 days | IoT Radio Not Detected        |         |
|                                                             | • • ▲             | 0C:F4:D5:1E:40:C0 | 0C:F4:D5:1E:40:C0 | Unavailable   | NA        |         | Other Info                    | Hide    |
|                                                             | • • ▲             | B4:79:C8:01:F0:30 | B4:79:C8:01:F0:30 | Unavailable   | NA        |         |                               |         |
|                                                             | • • •             | C8:08:73:26:AA:D0 | C8:08:73:26:AA:D0 | Unavailable   | NA        |         |                               |         |
|                                                             | • • ▲             | EC:8C:A2:37:03:A0 | EC:8C:A2:37:03:A0 | Unavailable   | NA        |         |                               |         |
|                                                             | • • 🔺             | B4:79:C8:3E:75:40 | B4:79:C8:3E:75:40 | Unavailable   | NA        |         |                               |         |
|                                                             |                   |                   |                   |               |           |         |                               |         |

3. From the main menu, click **Events** to learn more about the warning message.

### FIGURE 49 Displaying Events

| Events                     |                   |    |                               | Q.<br>Download Clear 3                                                                                                    |
|----------------------------|-------------------|----|-------------------------------|----------------------------------------------------------------------------------------------------|
| Time                       | AP MAC            | ID | Event                         | Message                                                                                                    |
| 2020-04-14 00:29:37.814848 | 20:58:69:38:87:10 | 2  | vSZ Link Status               | Reboot of AP.                                                                                                    |
| 2020-04-13 10:46:40.192613 | B4:79:C8:04:E6:F0 | 6  | Upgrade                       | Controller version 1.5.0.1.20 supports AP iot firmware version 1.5.0.1.15026, Gateway B4:79:C8:04:E6:F0 is in iot firmware version 1.4.0.0.1412 - Send upgrade.                            |
| 2020-04-13 10:30:33.739043 | 0C:F4:D5:1E:97:D0 | 6  | Upgrade                       | Controller version 1.5.0,1.20 supports AP iot firmware version 1.5.0,1,15026, Gateway 0C:F4:D5:1E:97:D0 is in iot firmware version 1.5.1.0,15026 - Upgrade controller or Downgrade Gatew   |
| 2020-04-13 10:25:32.938952 | 0C:F4:D5:1E:97:D0 | 6  | Upgrade                       | Controller version 1.5.0.1.20 supports AP iot firmware version 1.5.0.1.15026, Gateway 0C:F4:05:1E:97:00 is in lot firmware version 1.5.1.0.15026 - Upgrade controller or Downgrade Gateway |
| 2020-04-13 10:25:32.886309 | 0C:F4:D5:1E:97:D0 | 6  | Upgrade                       | Controller version 1.5.0.1.20 supports AP lot firmware version 1.5.0.1.15026, Gateway 0C:F4:D5:1E:97:D0 is in lot firmware version 1.5.1.0.15026 · Upgrade controller or Downgrade Gatew   |
| 2020-04-13 10:25:32.811405 | 0C:F4:D5:1E:97:D0 | 6  | Upgrade                       | Controller version 1.5.0.1.20 supports AP lot firmware version 1.5.0.1.15026, Gateway 0C:F4:D5:1E:97:D0 is in lot firmware version 1.5.1.0.15026 · Upgrade controller or Downgrade Gatew   |
| 2020-04-13 10:25:32.287729 | 0C:F4:D5:1E:97:D0 | 6  | Upgrade                       | Controller version 1.5.0.1.20 supports AP iot firmware version 1.5.0.1.15026, Gateway 0C:F4:D5:1E:97:D0 is in iot firmware version 1.5.1.0.15026 - Upgrade controller or Downgrade Gatew   |
| 2020-04-13 10:24:25.458678 | 20:58:69:38:87:10 | 5  | Radio Message Delivery Failed | 7C:B0:3E:AA:00:A4:5C:39 is not responding for command Nove to Hue(direction 2,3)                                                                                                    |
| 2020-04-13 10:24:24.949327 | 20:58:69:3B:87:10 | 5  | Radio Message Delivery Failed | 7C:B0:3E:A4:00:A4:5C:39 is not responding for command 'Move to Hue[direction 2,3)'                                                                                                    |
| 2020-04-13 10:24:24.510535 | 20:58:69:3B:B7:10 | 5  | Radio Message Delivery Failed | 7C:B0:3E:A4:00:A4:5C:39 is not responding for command 'Move to Hue(direction 2,3)'                                                                                                    |
| 2020-04-13 10:24:23.961998 | 20:58:69:3B:87:10 | 5  | Radio Message Delivery Failed | 7C:B0:3E:A4:00:A4:5C:39 is not responding for command 'Move to Hue(direction 2,3)'                                                                                                    |
| 2020-04-13 10:24:23.461032 | 20:58:69:3B:B7:10 | 5  | Radio Message Delivery Failed | 7C:B0:3E:A4:00:A4:5C:39 is not responding for command 'Move to Hue(direction 2,3)'                                                                                                    |
| 2020-04-13 10:24:22.948703 | 20:58:69:38:87:10 | 5  | Radio Message Delivery Failed | 7C:B0:3E:AA:00:A4:5C:39 is not responding for command 'Move to Hue(direction Z,3)'                                                                                                    |

# **Deploying the APs**

| • | Connecting a Set of IoT APs Using | a Grouping | g Method | .63 |
|---|-----------------------------------|------------|----------|-----|
|---|-----------------------------------|------------|----------|-----|

### **Connecting a Set of IoT APs Using a Grouping Method**

There are two methods to determine which set of IoT APs to connect with the IoT Controller:

- Isolate the IoT APs and non-IoT APs at Layer 2 (VLAN) or Layer 3 (IP) subnets. In this case, DHCP option 43 suboption 21 can be configured for networks with APs meant to connect with a particular IoT Controller. The syntax of suboption 21 is the same as suboption 6 for the Wi-Fi Controller.
- If network topology cannot be used for grouping, e.g., as a result of customer's network topology policies, the second method to use is static configuration method:

### NOTE

Running set-iotg-mqtt-broker ip cli script is not recommended for the AP's already connected to the IoT controller.

- Disable IoT processes on all APs.
- Enable IoT processes only on IoT-enabled APs.
- Set the IoT Controller IP address on the IoT-enabled APs.

The static configuration method can be accomplished using a vSZ AP CLI script. For example, in vSZ, you create a zone for the group of IoT-enabled APs that you want to connect to a particular IoT Controller. You then apply the vSZ AP CLI script to the zone that enables IoT (set iotg-enable 1) and set the IoT Controller IP address with the set iotg-mqtt-brokerip ip-address command.

## **Managing a License**

### **Activating a License**

RUCKUS IoT Controller is a licensed product. After purchasing RUCKUS IoT Controller, an email message is sent to you containing an activation code. Clicking the activation code directs you to the RUCKUS Support website. After the code is validated and attached to a device (the IoT Controller serial number), the license can be downloaded from the website.

Complete the following steps to activate the license.

### NOTE

In an N+1 setup, ensure that individual licenses are installed on both the primary and the secondary controller, respectively.

- 1. Click the activation code in the activation email message. You are redirected to the RUCKUS Support website (support.ruckuswireless.com). Log in to the website using your credentials.
- 2. Click Activate Purchase. The Activating Your Support Contact & License Code page is displayed. In the Code field, enter your activation code, and click Validate.

0 à Qu 6 - 0 0 0 An 0 4 9.5 RUCKUS" ud Wi-Fi - C Activating Your Support Contract & License Code 4 1. Do 7. Click Voldase" hotter 3. Check your order when it day 4. Accept the Terms and O 5. Click Register Code<sup>+</sup>Luc 1 O Carle D Knowledge Rate Articles . net & Ferrin Dec apient 4 RUCKUS How to Link Ruckus 6

FIGURE 50 Validating the License Code

3. After the successful validation of the license code, accept the Terms and Conditions, and click Activate Purchase.

FIGURE 51 Activating Your Support Contract and License Code

|                                          | UCKUS"                                                                                              | E COCUN                        | IENTATION    | DOWNLOADS   | KNOWLEDGE                                         | BASE PRO                                                                                          | DUCTS C                                         | ISES ASSETS | WARRAWEY           | 1   |
|------------------------------------------|----------------------------------------------------------------------------------------------------|--------------------------------|--------------|-------------|---------------------------------------------------|---------------------------------------------------------------------------------------------------|-------------------------------------------------|-------------|--------------------|-----|
|                                          |                                                                                                    |                                |              |             | Wat, (1790                                        | na dirip was                                                                                      |                                                 |             | ٩                  |     |
|                                          |                                                                                                    |                                |              | _           |                                                   |                                                                                                   |                                                 | (           | D Hole Instruction | ons |
| Activa                                   | ting Your Supp                                                                                      | port Contrac                   | t & Licen:   | se Code     | Instruct                                          | ons                                                                                               |                                                 |             |                    |     |
| an email<br>You ai<br>to fix '<br>Please | uid have received a S<br>from support, nucku<br>re about to tak<br>the purchase o<br>a Review The ( | e ownership<br>order.<br>Order | o of every   | thing below | 2. Click 7<br>3. Checa<br>4. Accept<br>5. Click 7 | our Code belo<br>slidoue" hontos<br>our order whi<br>the Terms and<br>egister Code<br>correct, pr | n<br>n. it displays<br>I Conditions.<br>button. |             | call Support       | t   |
| Click the                                | 'Activate Furchase'                                                                                 | button at the bot              | cum of the p | age.        | 1411411-00                                        |                                                                                                   |                                                 |             |                    | -   |
| Oty                                      | 2000 Contractor (20                                                                                 | Product Code                   | l.           |             | Description                                       |                                                                                                   |                                                 |             |                    |     |
| 1                                        | LC9-INT'L-WW                                                                                        | Nio.                           |              |             | Victual Ap                                        | liance (vRio"                                                                                     | ), 1 instance                                   |             |                    |     |

- 4. Obtain the RUCKUS IoT Controller serial number in in one of two ways:
  - Obtain the RUCKUS IoT Controller serial number using the RUCKUS IoT Controller console.
    - a. Log in to the console of RUCKUS IoT Controller.
    - b. In the RUCKUS IoT Controller Main Menu, enter 2 in the Enter Choice field to get the system details.

FIGURE 52 RUCKUS IoT Controller Main Menu

| ************                                                                                                    | ****** | ***********  | *********   | ******* | ******* | ******* |
|----------------------------------------------------------------------------------------------------|--------|--------------|-------------|---------|---------|---------|
|                                                                                                    |        | Ruckus IoT   | Controller  |         |         |         |
|                                                                                                    |        | Main         | Menu        |         |         |         |
| ******                                                                                                    | ****** | *****        | *******     | ******* | ******* | ******  |
| <pre>1 - Ethernet Network 2 - System Details 3 - NTP Setting 4 - System Operation 5 - N+1 6 - Comm Debugger x - Log Off</pre> |        |              |             |         |         |         |
| Enter Choice: 2                                                                                                    |        |              |             |         |         |         |
| System Details :                                                                                                    |        |              |             |         |         |         |
|                                                                                                    |        | Fri Jan 17 1 |             |         |         |         |
| Serial                                                                                                    |        | 103VKDUDSV3P | DOUGT1C1LE6 | KXK2A   |         |         |
| Version                                                                                                    |        | 1.5.0.0.17   |             |         |         |         |
|                                                                                                    |        |              |             |         |         |         |

• To obtain the RUCKUS IoT Controller serial number using the RUCKUS IoT Controller user interface, refer to "Uploading the RUCKUS IoT Controller License" in the RUCKUS IoT Controller Configuration Guide.

5. On the Associating Your License With Your Product page, enter the RUCKUS IoT Controller serial number, and click Validate Serial Number to activate the license.

FIGURE 53 Associating the License with the Product

| RUCKU                                            | S <sup>TM</sup> DOCUMENTATION DOWNLOADS                                                                                                    | KNOWLEDGE BASE PRODUCTS CASES ASSE                                                                                                    | TS WARRANTY                           |
|--------------------------------------------------|----------------------------------------------------------------------------------------------------|----------------------------------------------------------------------------------------------------|---------------------------------------|
|                                                  |                                                                                                    | What do you need help with?                                                                                                    | Q                                     |
| Please apply your license to                     | an asset.                                                                                                    |                                                                                                    |                                       |
|                                                  |                                                                                                    |                                                                                                    |                                       |
|                                                  |                                                                                                    |                                                                                                    | <ol> <li>Hide Instructions</li> </ol> |
| Associating You                                  | r License With Your Product                                                                                                    | Instructions                                                                                                    |                                       |
| this is completed, you<br>15 minutes to generate | ou can now apply your license to your product. Once<br>will be able to download your license. It may take<br>e the binary license file. If your license is a Right-To-<br>it will be available immediately. | <ol> <li>Enter the serial number of your product below.</li> <li>Click "Validate Serial Number" button.</li> <li>Follow additional instructions.</li> </ol> |                                       |
| Step 1 Of 2<br>VALIDATE YOUR DEVI                |                                                                                                    |                                                                                                    |                                       |
| VALIDATE YOUR DEVI                               | ce with Serial Number 10G6GQJ7XP21HXT0BCR                                                                                                    | FF7W97W4A Validate Ser                                                                                                    | ial Number                            |
| VALIDATE YOUR DEVI                               | ce with Serial Number 10G6GQJ7XP21HXT0BCR                                                                                                    | FF7W97W4A Validate Ser                                                                                                    | ial Number                            |

After successful validation, the registration page is displayed.

6. Select the P01-INT1-WW00 device model number and click **Register Device & Bind To Right To Use**.

FIGURE 54 Registering the Device

|                                                                                                    | KNOWLEDGE BASE PRODUCTS CASES ASSETS WARRANTY         |
|----------------------------------------------------------------------------------------------------|-------------------------------------------------------|
|                                                                                                    | What do you need help with?                           |
| Please apply your license to an asset.                                                                                                    |                                                       |
|                                                                                                    |                                                       |
|                                                                                                    | Hide Instructions                                     |
| Associating Your License With Your Product                                                                                                | Instructions                                          |
| Your license is valid. You can now apply your license to your product. Once                                                               | 1. Enter the serial number of your product below.     |
| this is completed, you will be able to download your license. It may take                                                                 | 2. Click "Validate Serial Number" button.             |
| 15 minutes to generate the binary license file. If your license is a Right-To-<br>Use or Smart License, it will be available immediately. | 3. Follow additional instructions.                    |
| Step 2 Of 2                                                                                                    |                                                       |
| REGISTER YOUR DEVICE                                                                                                    |                                                       |
| Select Device Model.                                                                                                    |                                                       |
| Click 'Register Device & Bind To Right To Use' Button.                                                                                    |                                                       |
| Once registered, your right to use will be bound to this device.                                                                          |                                                       |
|                                                                                                    |                                                       |
| Please Saleet Davies Market                                                                                                    | Register Device & Bind To Bight To Use or             |
| V Please Salest Davice Model<br>P01-INTI-WW00 Virtual Appliance (vRIoT)Series A                                                           | Register Device & Bind To Right To Use or<br>dmin SKU |
| P01-INT1-WW00 Virtual Appliance (vRIoT)Series A                                                                                           |                                                       |
| P01-INT1-WW00 Virtual Appliance (vRIoT)Series A                                                                                           | Idmin SKU                                             |
| P01-INT1-WW00 Virtual Appliance (vRIoT)Series A                                                                                           | Idmin SKU                                             |
| P01-INT1-WW00 Virtual Appliance (vRIoT)Series A                                                                                           | Idmin SKU                                             |
| F01-INT1-WW00 Virtual Appliance (vRIoT)Series A<br>Serial Number: 1006GQ)7                                                                | Idmin SKU                                             |

Your license information is displayed.

### FIGURE 55 License Information

|                                                                                                    | GUM 🗵 🔂 🔍 Search                                                        |
|----------------------------------------------------------------------------------------------------|-------------------------------------------------------------------------|
| FEEDBACK PURCHASE SUPPORT PROGRAM                                                                                                    | MS RENEWALS CONTACT ABOUT CUSTOMERS RETURN TO PARTNER 😒 🖪 🗹 🛅           |
|                                                                                                    |                                                                         |
|                                                                                                    | ADS KNOWLEDGE BASE PRODUCTS CASES ASSETS WARRANTY                       |
| Assets • Licenses • RTU-00683528-YAK-FAT-GUM                                                                                                    | What do you need help with?                                             |
| License added to serial number.                                                                                                    | ×                                                                       |
|                                                                                                    |                                                                         |
|                                                                                                    |                                                                         |
| RTU-00683528-YAK-FAT-GUM                                                                                                    | Type or club beer to add tag                                            |
| License Info<br>Product Name Virtual Appliance (vRIoT), 1 instance                                                                                        | Tags:                                                                   |
| License Info                                                                                                    |                                                                         |
| License Info<br>Product Name Virtual Appliance (vRIoT), 1 instance<br>Product Code L09-INT1-WW00<br>License Code RTU-00683528-YAK-FAT-GUM<br>AP Count 1.0 | Tags:<br>License Status Active                                          |
| License Info<br>Product Name Virtual Appliance (vRIoT), 1 instance<br>Product Code L09-INT1-WW00<br>License Code RTU-00683528-YAK-FAT-GUM<br>AP Count 1.0 | Tags:<br>License Status Active<br>Bound To 10G6GQJ7XP21HXT0BCRFF7W97W4A |
| License Info<br>Product Name Virtual Appliance (vRIoT), 1 instance<br>Product Code L09-INT1-WW00<br>License Code RTU-00683528-YAK-FAT-GUM<br>AP Count 1.0 | Tags:<br>License Status Active<br>Bound To 10G6GQJ7XP21HXT0BCRFF7W97W4A |

7. Return to the RUCKUS Support website (support.ruckuswireless.com), and click LiMAN.

FIGURE 56 Accessing Smart License Manager (LiMAN)

| 🛛 🖨 https://supportga.ruckuswireless.com                                                                                                    |                                                                                                    | 🗵 🏠 🔍 🧟 Search                                                                             |          |
|----------------------------------------------------------------------------------------------------|----------------------------------------------------------------------------------------------------|--------------------------------------------------------------------------------------------|----------|
| FEEDBACK PURCHA                                                                                                    | ASE SUPPORT PROSPAMS RENEWALS CONTACT ABO                                                                                                    | OUT CUSTOMERS RETURN TO PARTNER 😒 🗗 🗹                                                      | En .     |
|                                                                                                    |                                                                                                    |                                                                                            | ×        |
|                                                                                                    | What do you reed help se                                                                                                    | elet Q                                                                                     |          |
| Ruckus Cloud Wi-Fi - Cloud sim                                                                                                    | nplicity meets better Wi-Fi                                                                                                    | Activate Purchase                                                                          | 2        |
| Learn Hore                                                                                                    |                                                                                                    | Register Warranty 🖉                                                                        | >        |
| Technical Documents                                                                                                    | 🛃 Software Downloads 🔿                                                                                                    | Download Licenses d                                                                        |          |
| ZoneDirector 19.3 (GA Refresh1) Relea (1900)00<br>Ruchus IoT 1.4 (UA) Release Notes (1900)775                                                                                                    | ZoneFlex Solo Access Point 112.1.0.0 (19/10/11)<br>ZoneFlex Solo Access Point 112.1.0.0 (19/10/11)                                                                                                    | Submit A Case                                                                              |          |
| ZoneDirector 10.3 (GA) Upgrade Guide (19/07/18)<br>ZoneDirector 10.3 (GA) Sclease Notes (19/07/18)                                                                                                    | ZD1200 10.1.2.0.251 (MR2 Refresh2) So (19/05/21)<br>SmartZone GPB / MQTT Interface Test S (19/05/02)                                                                                                    |                                                                                            | <u>.</u> |
| Choose A Product                                                                                                    | Choose A Product                                                                                                    | Ruckus Cloud (NA)                                                                          | ī.       |
| Ø Knowledge Base Articles →                                                                                                    | 🎂 Announcements & Forum Discussions →                                                                                                    | A Ruckus Clou J (EU)                                                                       |          |
| Can ZD configuration files be copied to st<br>How can I configure dynamic VLANs with the<br>What to book for in the AP support info zf<br>I can't download ZanoDirector activate upd<br>What is included much | Security Notice 2019/12/4 ZoneDirect. (0019/12/40<br>Announcement: Cloudpath Cl. ES 5.6.4 (2019/12/19)<br>Announcement: Ruckus at Home - on S., (2019/12/19)<br>Announcement: ZU 9.12.3.0.136 (MR3 (2019/12/19) | Tools                                                                                      |          |
| Choose A Topic                                                                                                    | Announcement: Rackas ICX Fi 08.0.90 (2019/11/22)<br>Announcement: Rackas Cloud Wi Fi 18 (2019/11/19)                                                                                                    |                                                                                            |          |
| Hew to Hub Ruckus C                                                                                                    | loud Wi-Fi Cloudpath (ES) Security                                                                                                    | Creck Support Coverage on my device     Serial Numbers <-> Loonse IDs     Temporary Loonse |          |

8. In the Smart License Manager (LiMAN) page, enter the serial number of the controller, and click the Download Licenses button.

### NOTE

The license must be uploaded to the controller.

FIGURE 57 Downloading the License

| https://supportqa.ruckuswireless.com/l             | iman                                                           |                                                     | ··· 🗵 🕁                               | 🧟 Search             |
|----------------------------------------------------|----------------------------------------------------------------|-----------------------------------------------------|---------------------------------------|----------------------|
| EDIT PAGE                                          | FEEDBACK PURCHASE SUPPORT P                                    | ROGRAMS RENEWALS CONTACT                            | ABOUT CUSTOMERS RET                   | URN TO PARTNER 😽 🚼 🛅 |
|                                                    |                                                                |                                                     |                                       |                      |
| <b>RUCKUS</b>                                      | DOCUMENTATION DO                                               | WNLOADS KNOWLEDGE BASE                              | PRODUCTS CASES                        | ASSETS WARRANTY 💄    |
|                                                    |                                                                | What do you need he                                 | in with?                              | Q                    |
|                                                    |                                                                |                                                     |                                       |                      |
| Smort Liconov                                      | e Manager (LiMAN)                                              | 17 Bee                                              | ister RuckOS Hardware                 | Use Advanced Portal  |
|                                                    |                                                                |                                                     |                                       |                      |
| Has Adequate Smart AP L<br>Smart AP License Count: |                                                                | ate vSZD AP License Support ✔<br>icense Count: 14.0 | Has Adequate SCI<br>SCI AP License Co | AP License Support 🖌 |
| Smart AP Support Count:                            |                                                                | upport Count: 4.0                                   | SCI AP Support C                      |                      |
|                                                    |                                                                |                                                     |                                       |                      |
| Smart Devices                                      | License Pool 📄 Local License Server                            | s 🗐 Help & FAQs                                     |                                       |                      |
|                                                    |                                                                |                                                     |                                       |                      |
| Add licenses from licenses                         | to view the device. Click the action io<br>men model to device | ons to configure.                                   |                                       |                      |
|                                                    | ched to device. License will return to                         | pool.                                               |                                       |                      |
| O Download license file                            |                                                                |                                                     |                                       |                      |
| <ul> <li>Upload license file.</li> </ul>           |                                                                |                                                     |                                       |                      |
| 😫 RMA Device. vSCG o                               | devices are self-serve. Hardware devic                         | es requires support approval.                       |                                       |                      |
| 10G66QJ7XP21HXT0                                   | DBCRFF7W97W4A                                                  |                                                     |                                       |                      |
| 11                                                 |                                                                |                                                     |                                       |                      |
| ~                                                  |                                                                |                                                     |                                       |                      |
| Serial Number                                      |                                                                | Description                                         |                                       | Action               |
| AGOSTO HENDELLINE                                  | DBCRFF7W97W4A                                                  | Virtual Appliance (vRIoT)Series A                   | Admin SKU                             | 0000                 |
| 10G6GQJ7XP2THXTC                                   |                                                                |                                                     |                                       |                      |

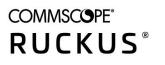

© 2021 CommScope, Inc. All rights reserved. 350 West Java Dr., Sunnyvale, CA 94089 USA https://www.commscope.com